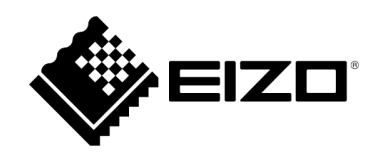

# **User's Manual**

# **EIZO Video Wall Plugin for Milestone XProtect**

**Version 1.1**

# **Table of Contents**

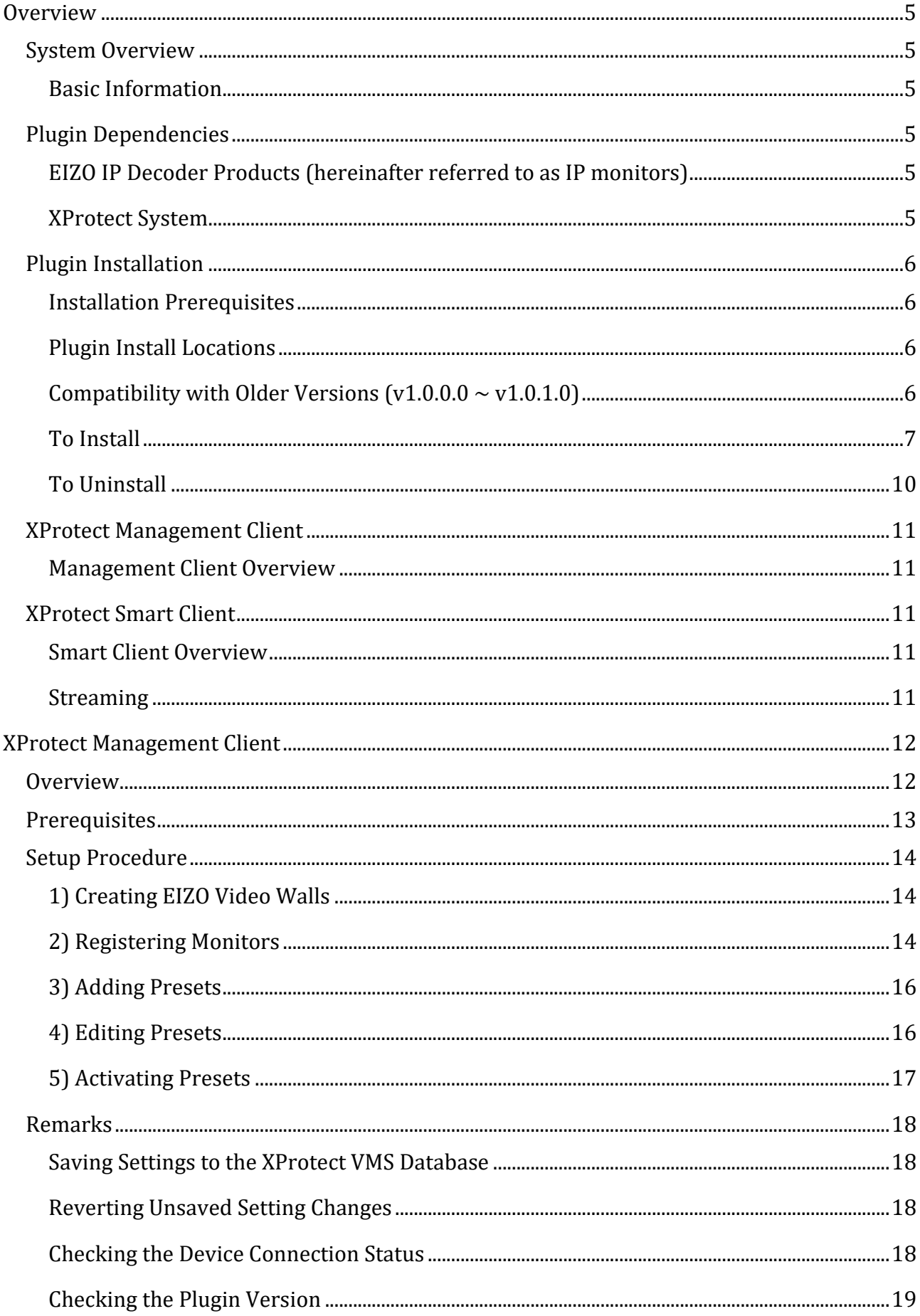

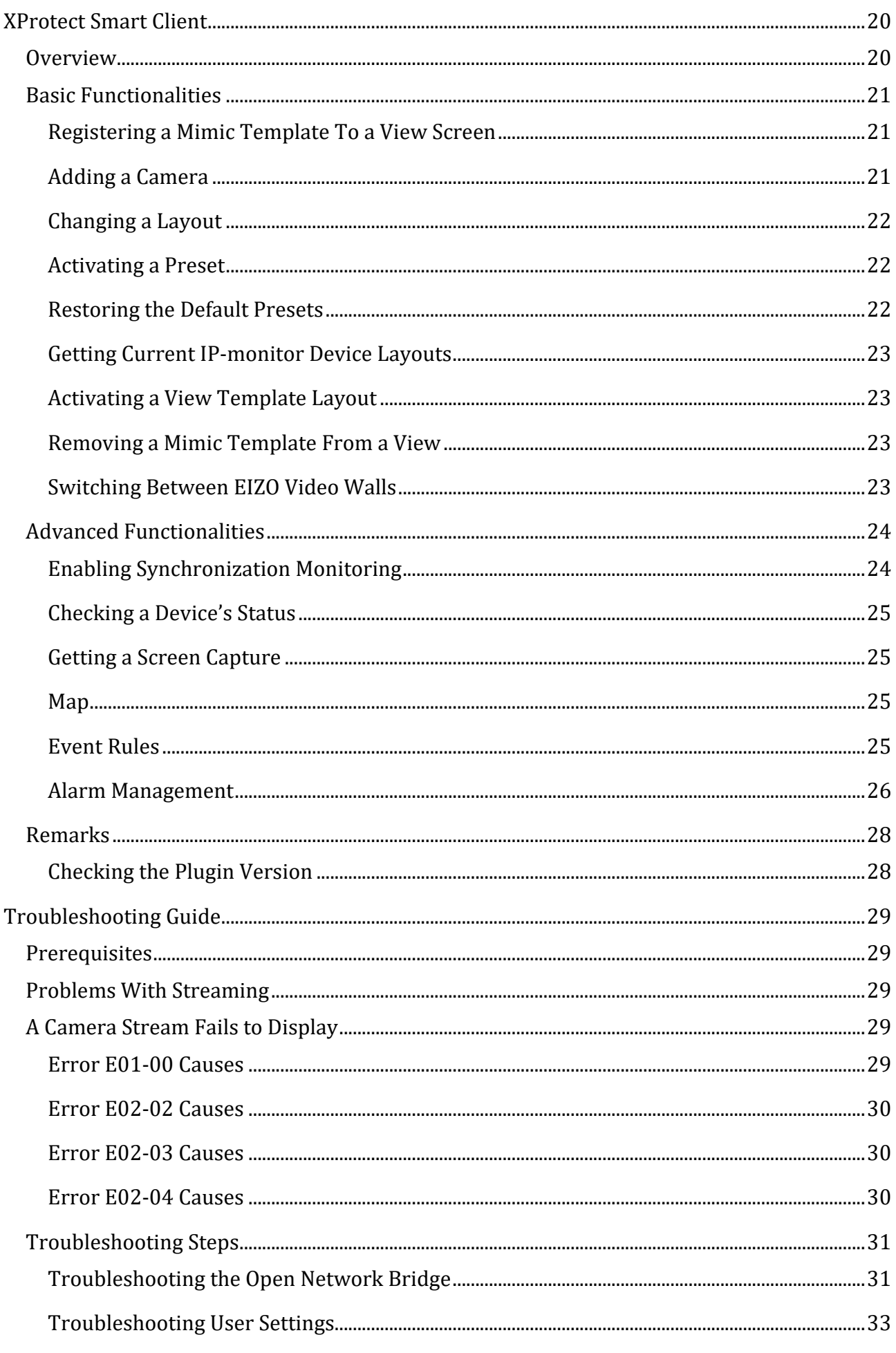

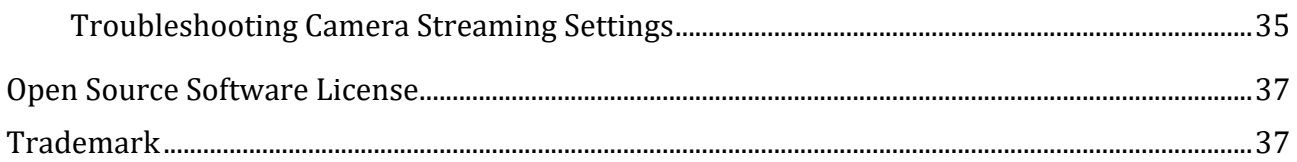

## <span id="page-4-0"></span>**Overview**

## <span id="page-4-1"></span>**System Overview**

## <span id="page-4-2"></span>**Basic Information**

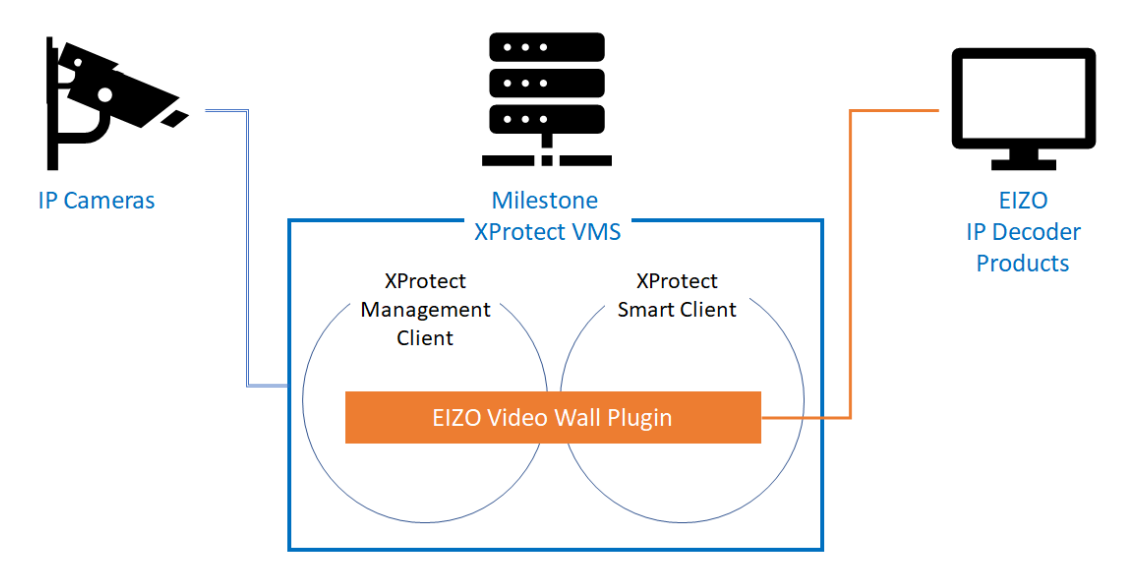

The EIZO Video Wall Plugin consists of 2 additions to the XProtect system:

- An XProtect Management Client integration
- An XProtect Smart Client integration

## <span id="page-4-3"></span>**Plugin Dependencies**

<span id="page-4-4"></span>**EIZO IP Decoder Products (hereinafter referred to as IP monitors)**

- Version : 5.5100 or greater
- A valid enterprise license has been activated

## <span id="page-4-5"></span>**XProtect System**

- XProtect edition : Corporate, Expert, Professional+, Express+
- XProtect version : 2022 R3
- Milestone Open Network Bridge version : 2022 R3
- The EIZO Video Wall Plugin version : 1.1.0.0

## <span id="page-5-0"></span>**Plugin Installation**

Please check the EIZO website for information on how to obtain the installer.

## <span id="page-5-1"></span>**Installation Prerequisites**

To ensure a successful installation the following should be completed before running the installer:

- All local Management Clients and Smart Clients must be closed
- The Event Server Window's service should be stopped

## <span id="page-5-2"></span>**Plugin Install Locations**

- C:\Program Files\VideoOS\MIPPlugins
- C:\Program Files\Milestone\MIPPlugins

## **Note:**

The user must choose from the above install locations and should check that a new folder named **EIZOVideoWallPlugin** appears at the end of the path.

eg: C:\Program Files\VideoOS\MIPPlugins\EIZOVideoWallPlugin

## <span id="page-5-3"></span>**Compatibility with Older Versions (v1.0.0.0 ~ v1.0.1.0)**

From v1.1.0.0, a new installer has been implemented and is not compatible with older versions of the plugin. Attempting to run the new installer while an older version of the plugin exists will result in a compatibility error.

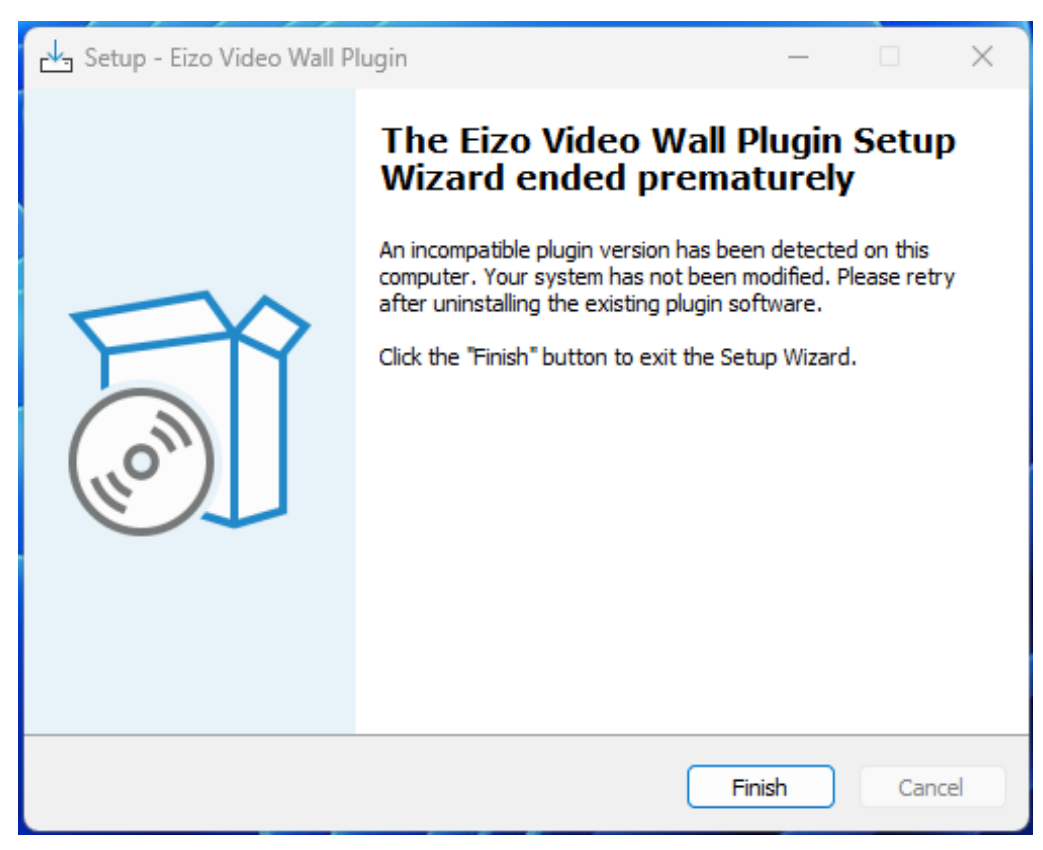

To upgrade from an older version of the plugin, first completely uninstall the plugin and its contents.

The older plugin should be removed using the original installer:

• Run the old installer software and select the Remove option.

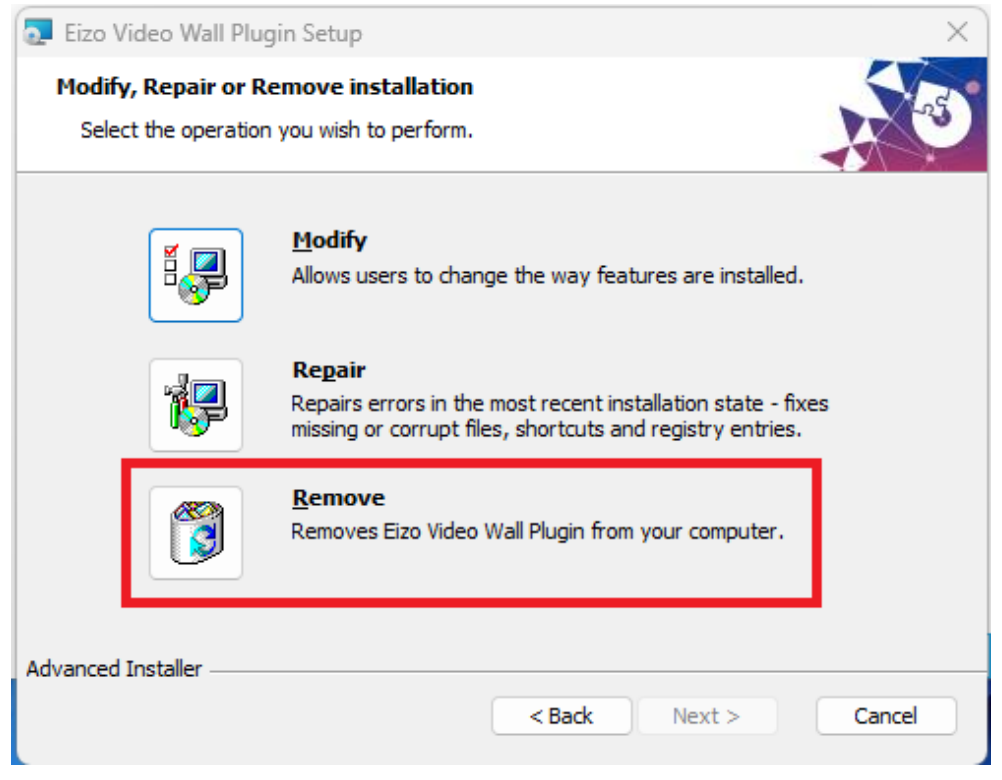

Then run the new v1.1.0.0 installer as instructed

If the old installer has been lost or deleted, it is possible to uninstall the plugin from the Windows Apps & Features settings or Control Panel.

#### <span id="page-6-0"></span>**To Install**

Run the installer in the desired environment.

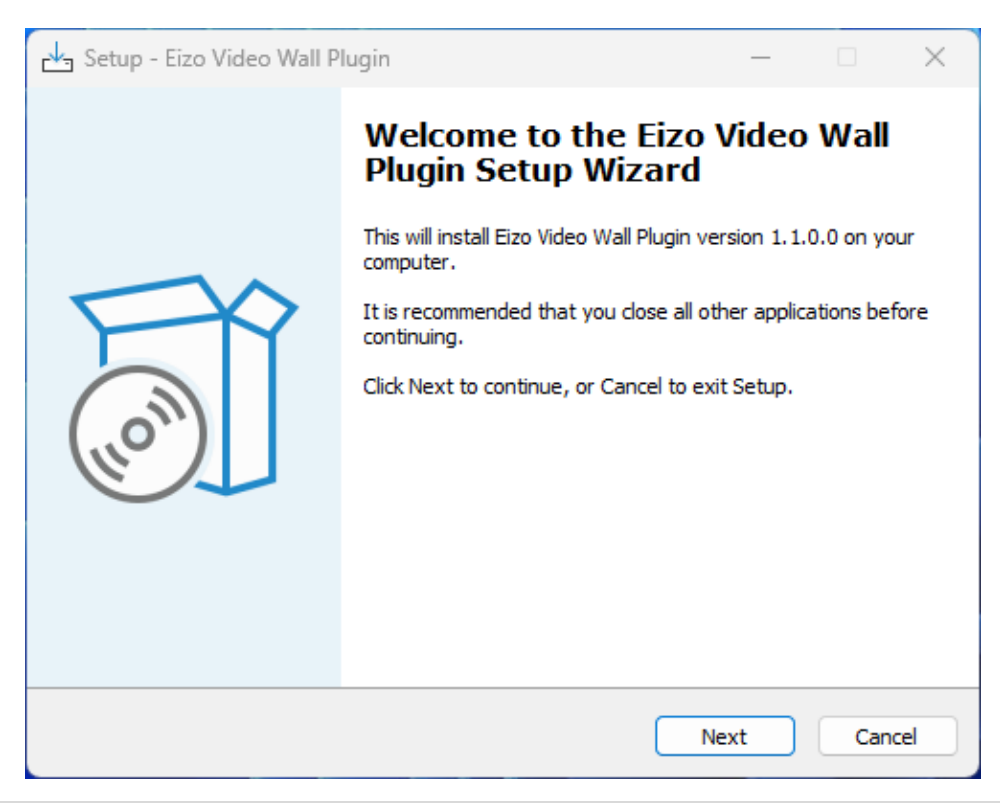

Accept the End User License Agreement.

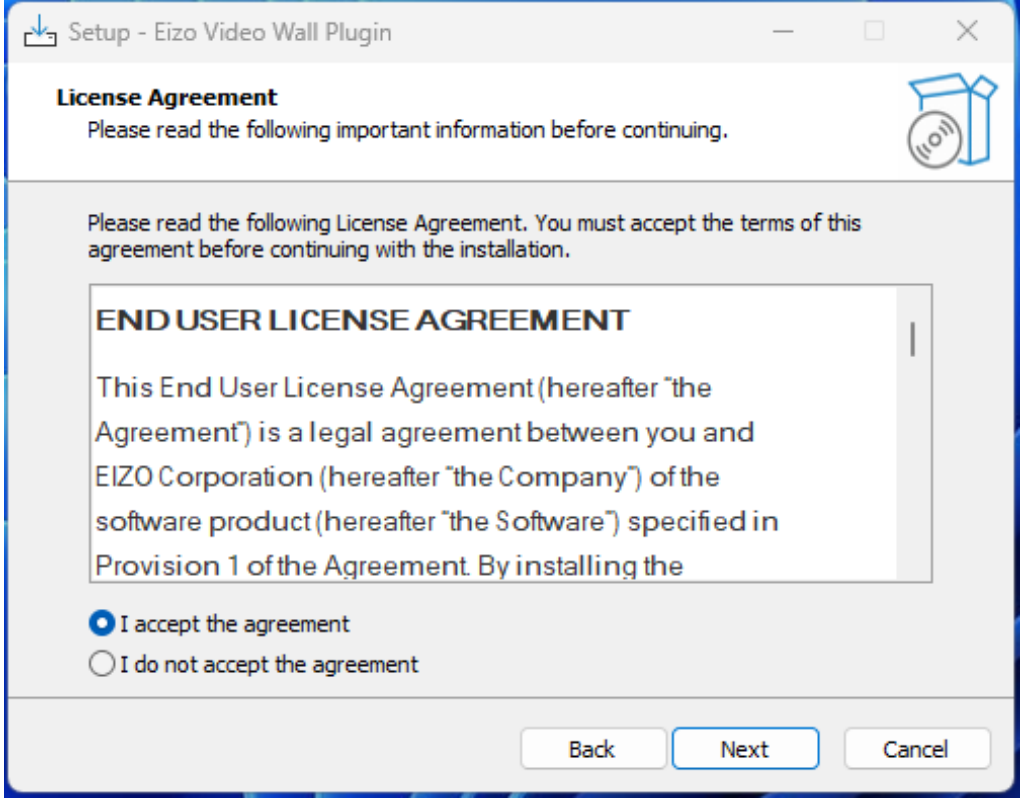

Enter the path for the plugin to be installed.

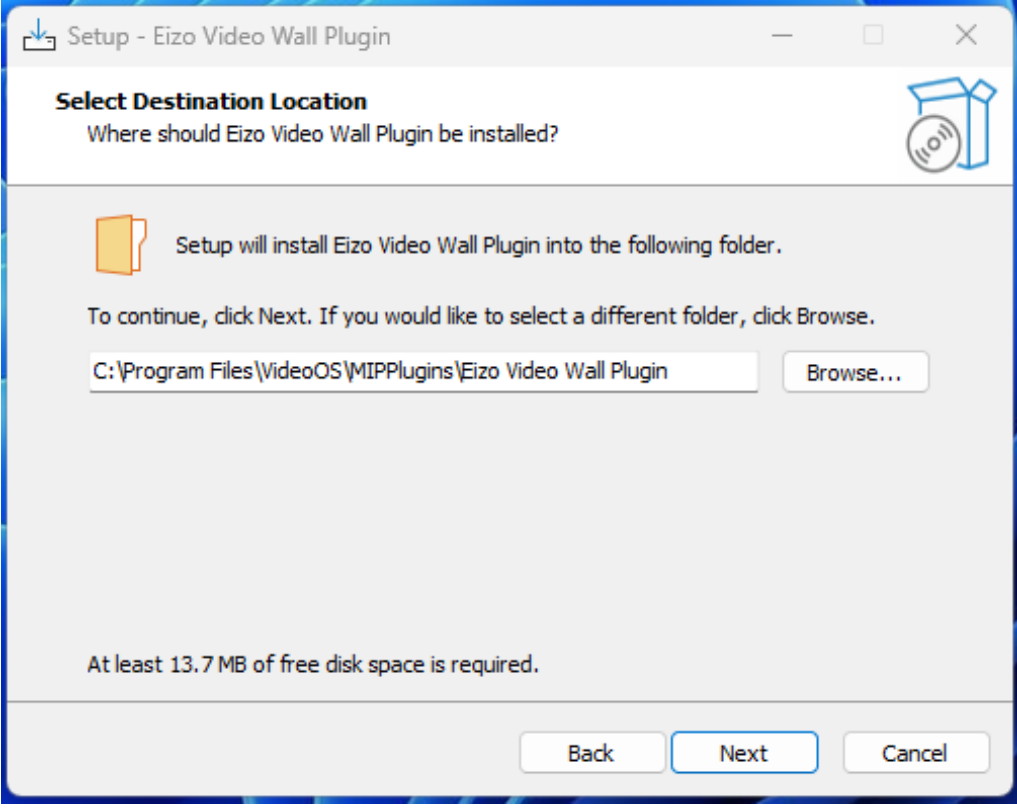

Complete the installation by pressing the Install button.

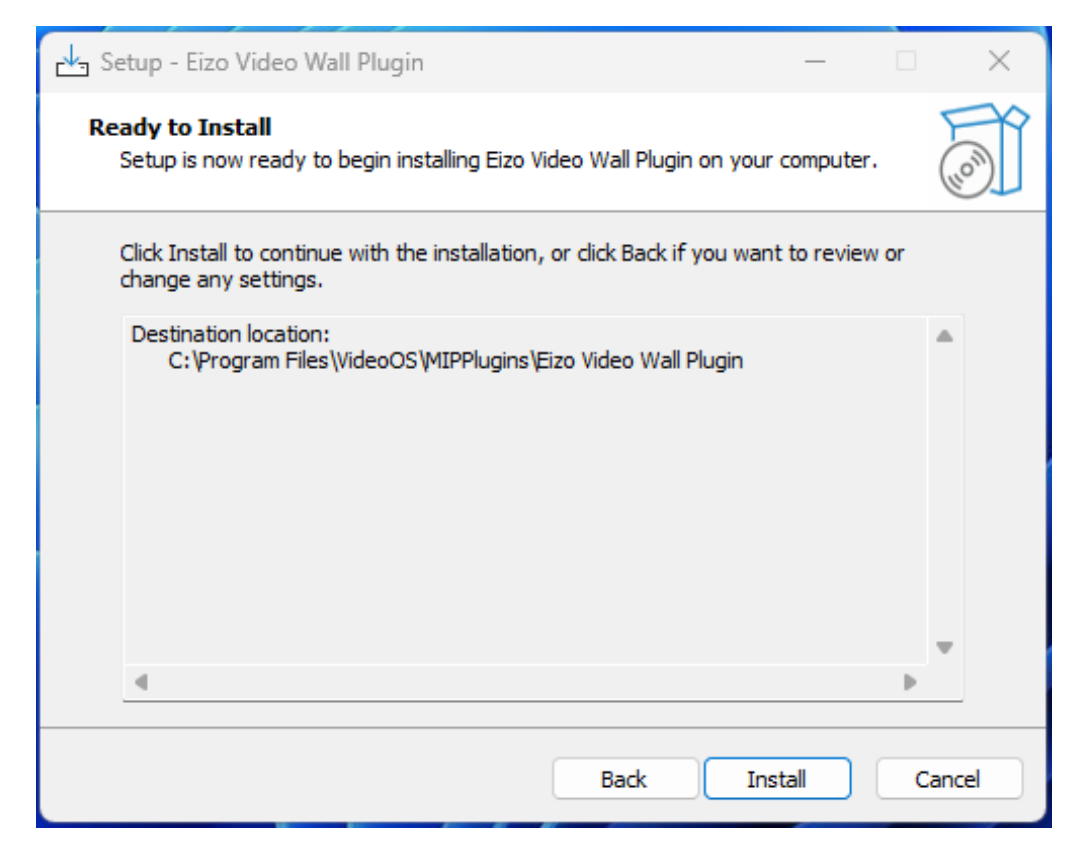

#### **Note:**

- The XProtect Event Server must be restarted after installation.

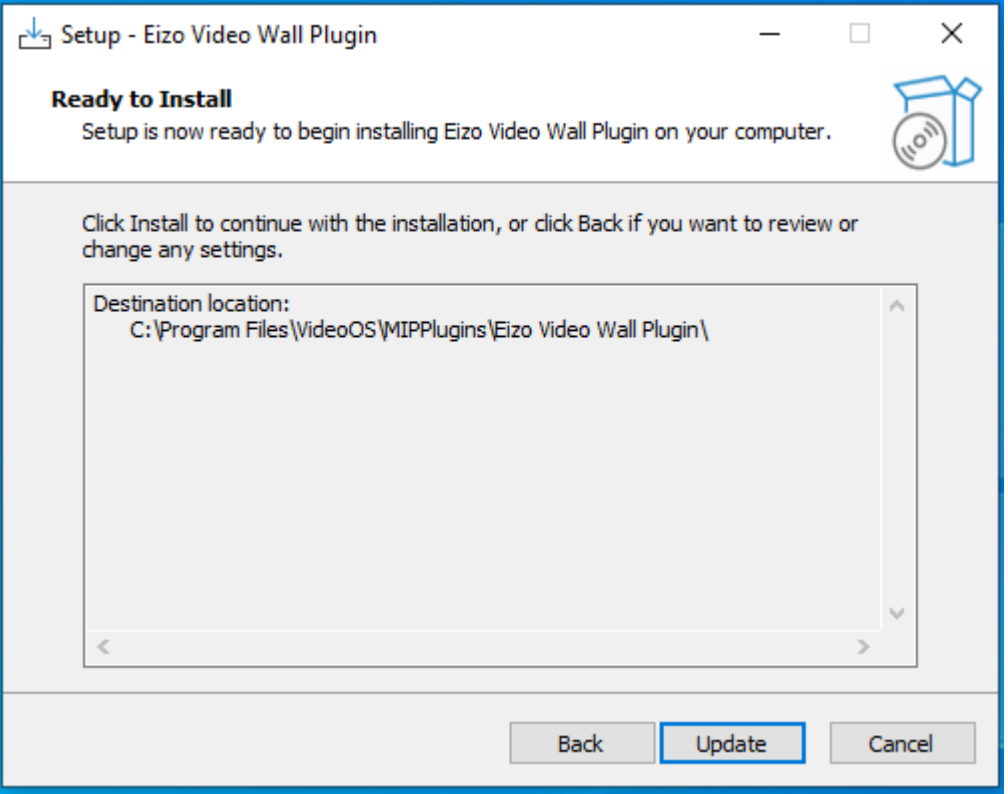

## <span id="page-9-0"></span>**To Uninstall**

Run the installer software after the plugin has been installed and select the **Remove** option to uninstall.

#### **Note:**

- Before uninstallation, it is expected that the user has manually deleted all EIZO Video Wall entities from the XProtect Management Client.

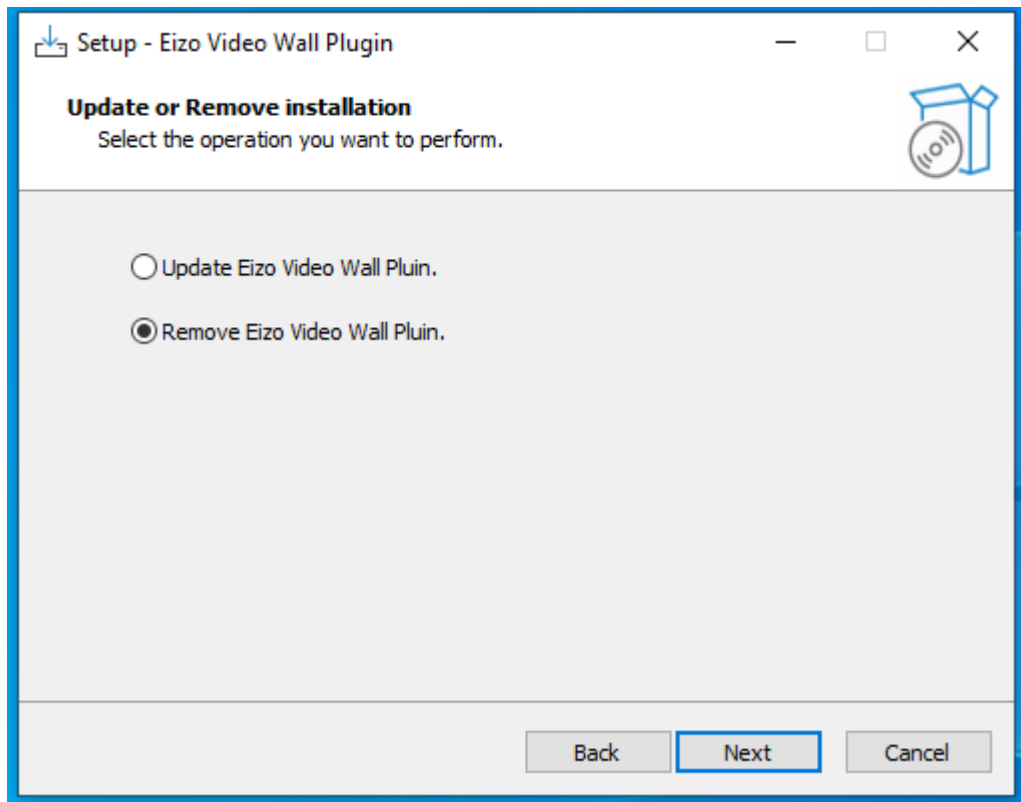

After removal has finished, a computer **Restart** is required in order to complete the plugin uninstall procedure.

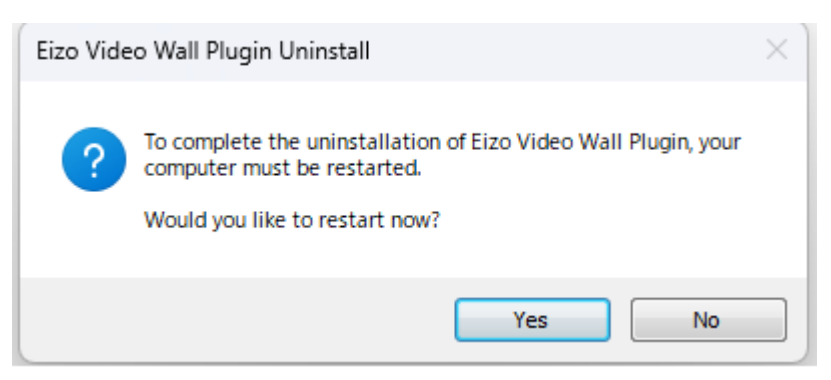

#### **Note:**

- Simply shutting down (hibernating) and turning on the computer will result in an incomplete uninstall and certain files might remain.

## <span id="page-10-0"></span>**XProtect Management Client**

## <span id="page-10-1"></span>**Management Client Overview**

## A new EIZO Video Wall section has been added to the **Site Navigation**.

Allows for:

- Registering EIZO IP-monitor devices to XProtect video-walls
- Arranging multiple IP-monitors in a video wall layout
- Creating presets for IP-monitors layouts
- Registering cameras to IP-monitors

## <span id="page-10-2"></span>**XProtect Smart Client**

## <span id="page-10-3"></span>**Smart Client Overview**

A new content item has been added to the **System Overview** pane.

EIZO Video Walls - the EIZO Video Wall for controlling IP-monitor devices.

## Allows for:

- Monitoring video-walls with IP-monitor devices
- Getting layouts and registered cameras from IP-monitors
- Managing errors and alerts

## <span id="page-10-4"></span>**Streaming**

## *Server*

## The **Milestone Open Network Bridge** is required as the streaming gateway server.

## *Streaming Protocol*

- RTP over UDP
- RTP over RTSP

## *Video Codec*

- H.264
- H.265

# <span id="page-11-0"></span>**XProtect Management Client**

## <span id="page-11-1"></span>**Overview**

The XProtect Management Client allows users to create and configure multiple entities of **EIZO Video Walls** in the XProtect VMS.

All EIZO Video Wall settings can be configured from the **EIZO Video Wall** section of the XProtect Management Client.

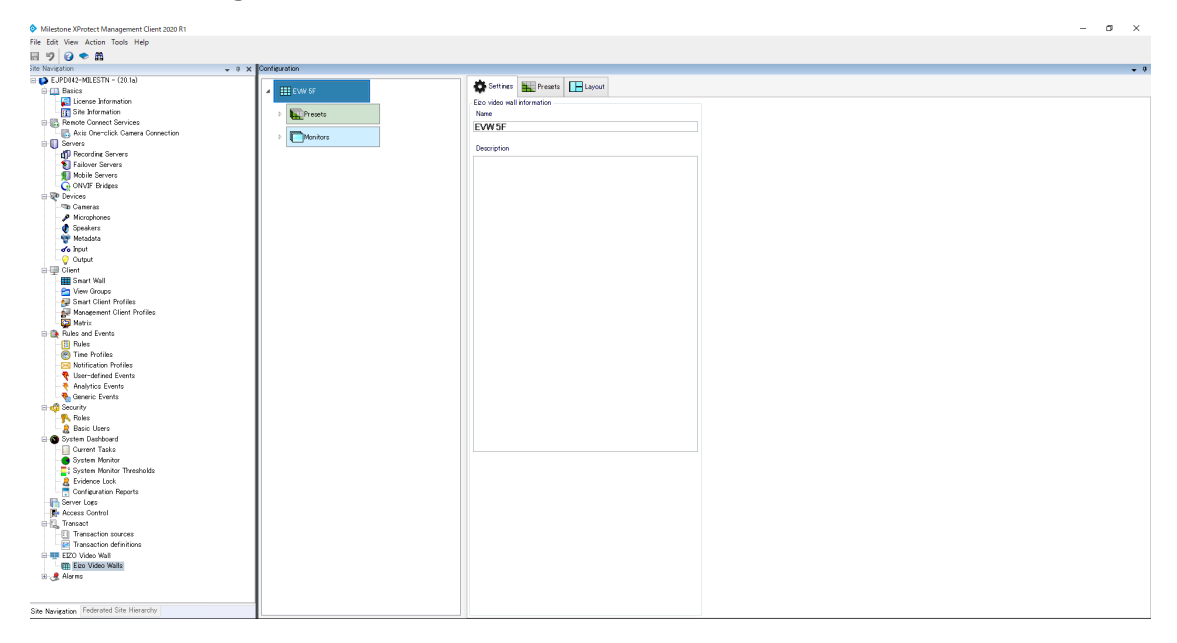

## <span id="page-12-0"></span>**Prerequisites**

To display camera streams on EIZO IP-monitors via the Milestone Open Network Bridge, the following settings should be configured in advance.

An **EIZO Video Wall** tab has been added to **XProtect Management Client --> Tools --> Options**.

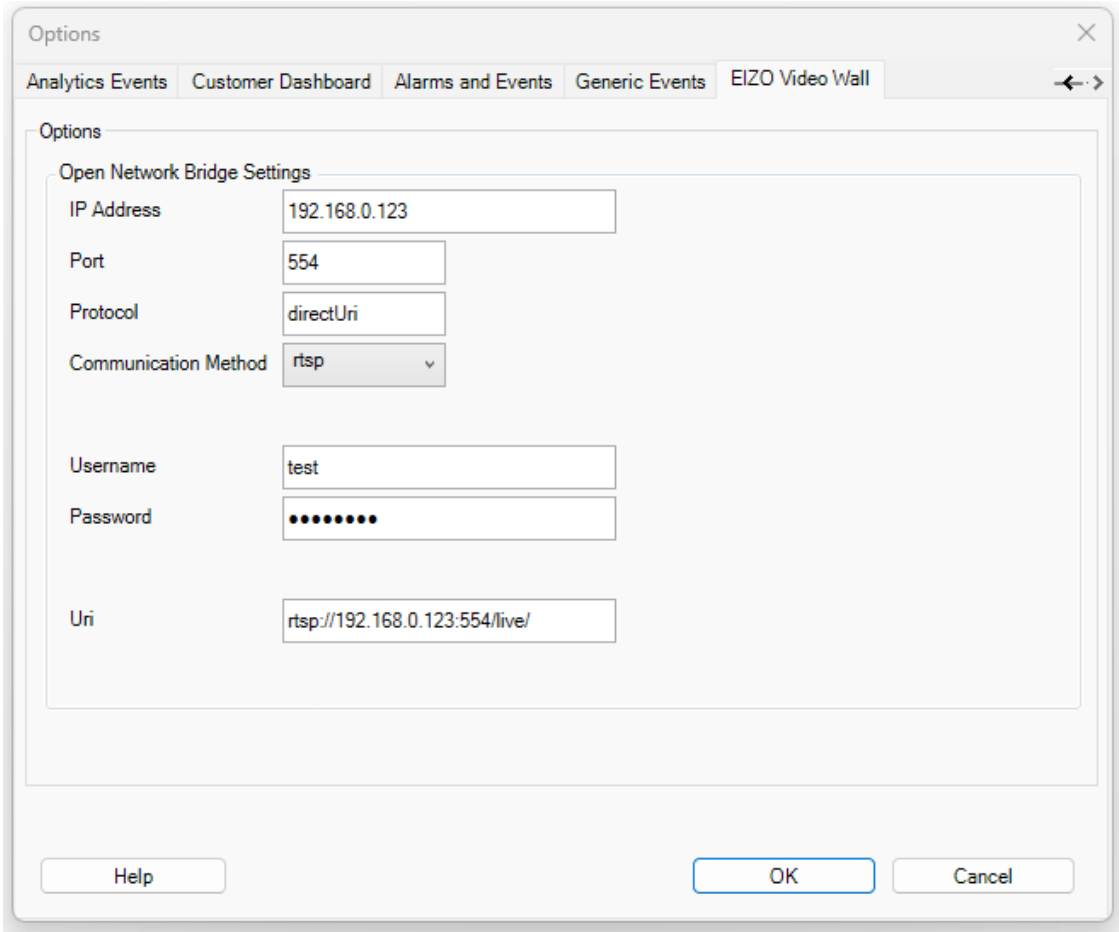

## *Streaming Settings*

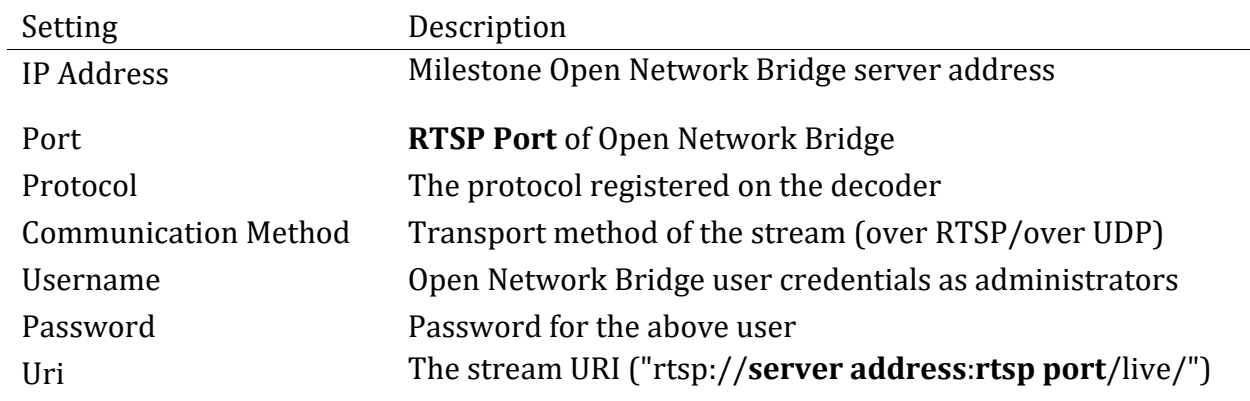

## <span id="page-13-0"></span>**Setup Procedure**

## <span id="page-13-1"></span>**1) Creating EIZO Video Walls**

An EIZO Video Wall is an entity used to remotely control EIZO IP-monitor devices via XProtect. This entity may include multiple mimic templates and presets used to manage the registered devices.

Create an EIZO Video Wall by right clicking on the **Configuration** pane and selecting **Add EIZO Video Wall**. A new Video-Wall will be created with configurable **Presets** and **Monitors**.

## <span id="page-13-2"></span>**2) Registering Monitors**

A **Monitor** entity refers to the mimic template of an EIZO IP-monitor device, which can be used to configure cameras and screen layouts remotely.

A new monitor can be created by right clicking the **Monitors** entity in the EIZO Video Wall and selecting **Add Monitor**.

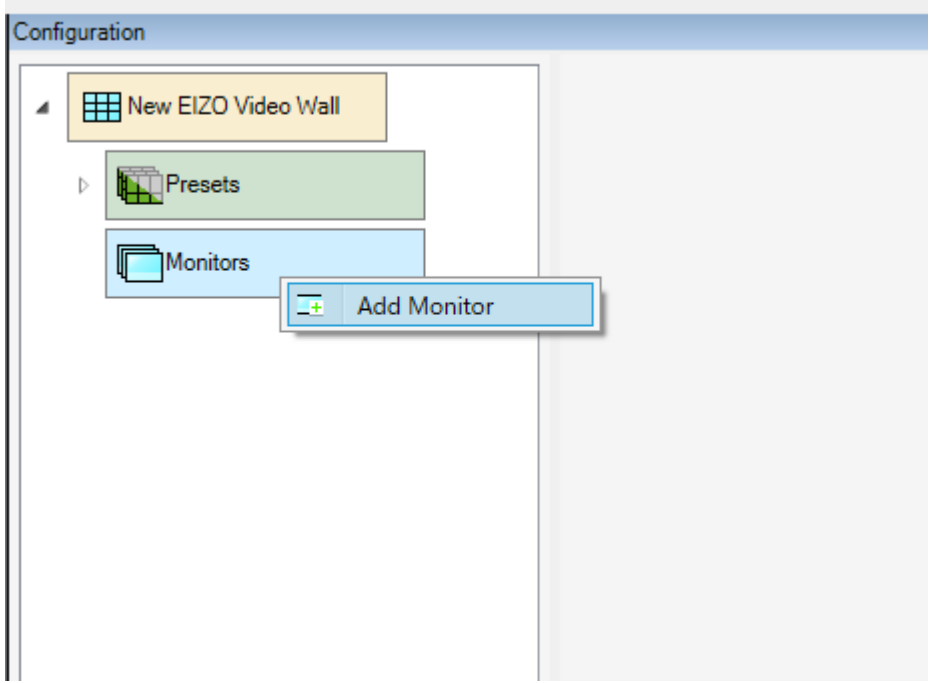

The following information is required in order to register a device.

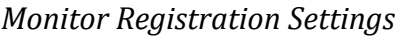

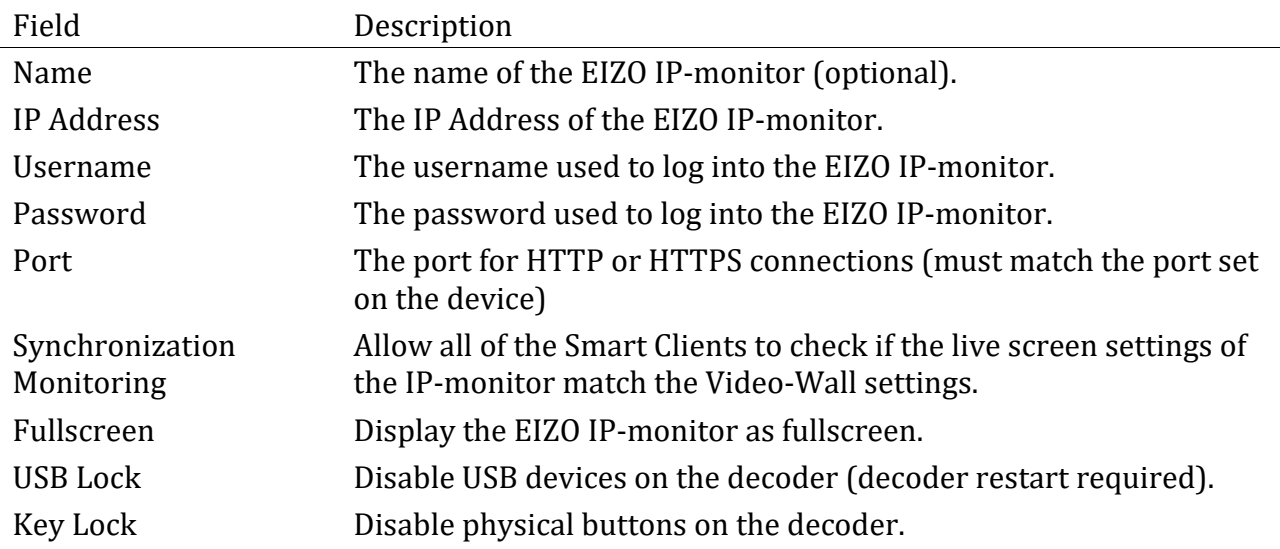

It is also possible to change the settings under the Monitor's **Settings** -> **Edit** tab after adding an IP-monitor.

## **Registration Conditions:**

- The device version must be **5.5100 or greater**.
	- [**NOTE**] There is a known issue with v6.0000 where the Fullscreen, USB Lock, and Key Lock settings are unusable.
- The device must have an activated **Enterprise License**.
- The HTTP authentication method on the device must be set to **Digest**.

IP monitors will not be registered to the video wall if:

- A connection to the device cannot be made (eg: mismatched IP address or port setting)
- The username / password combination fails to authenticate

## <span id="page-15-0"></span>**3) Adding Presets**

Presets are used to define screen layouts and camera positionings for EIZO IP-monitor devices.

A new preset can be created by right clicking the **Presets** entity in the EIZO Video Wall and selecting the **Add** button.

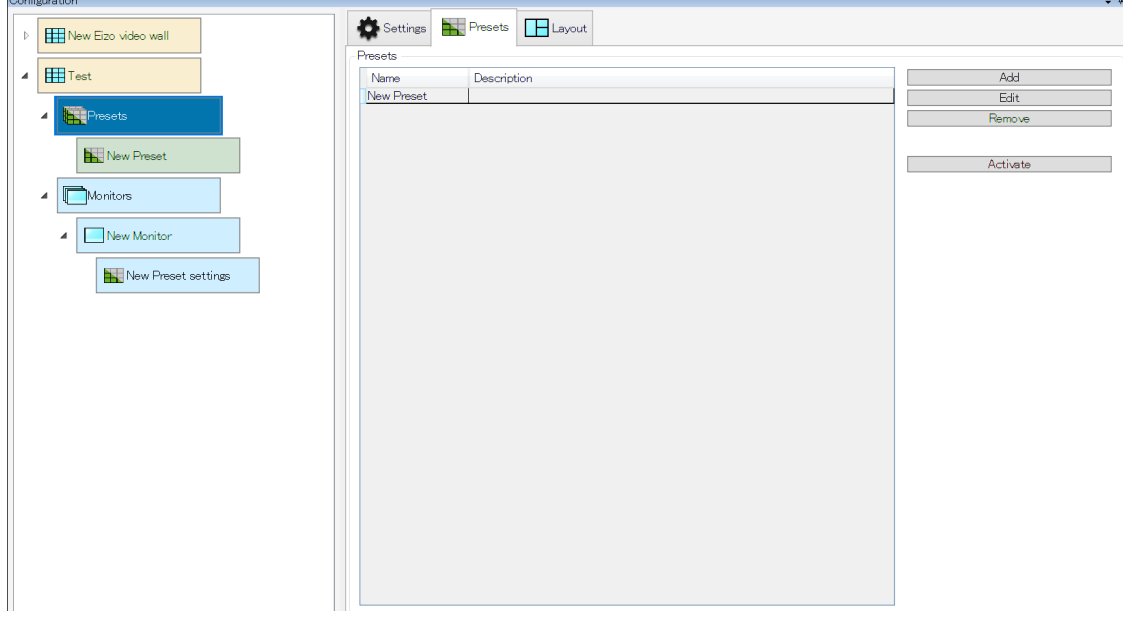

## <span id="page-15-1"></span>**4) Editing Presets**

Navigate to the **Presets** tab under the **Monitors** entity, select a preset from the drop down and click **Edit** to display a list of layouts to choose from.

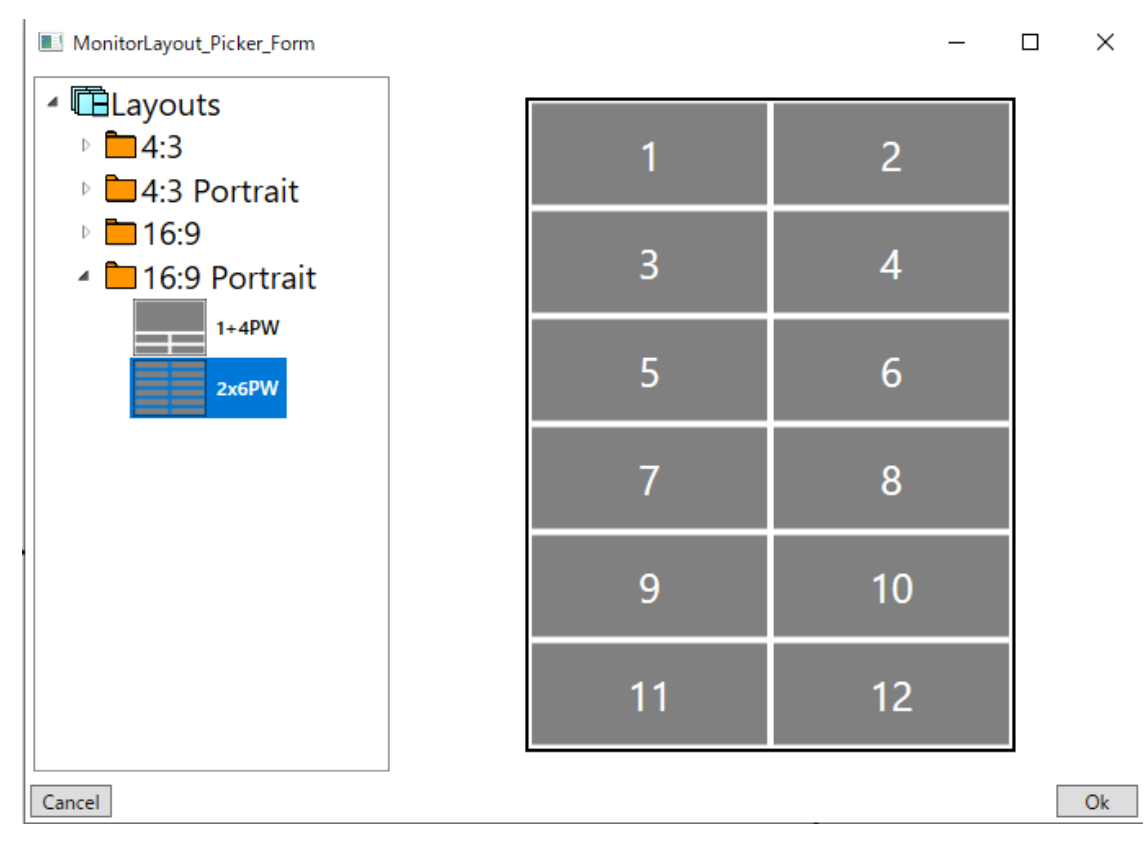

Note: No more than 32 windows per layout

## <span id="page-16-0"></span>**5) Activating Presets**

On the **Presets** tab of the Video-Wall, selecting a preset and clicking the **Activate** button will send that preset's layout and camera configuration to the live screen of all connected IPmonitors.

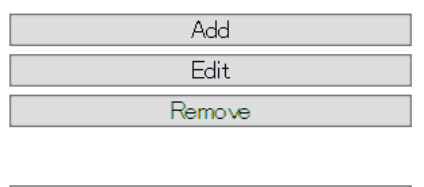

Activate

## <span id="page-17-0"></span>**Remarks**

## <span id="page-17-1"></span>**Saving Settings to the XProtect VMS Database**

Any setting changes must be saved with the **Save** button at the top left of the XProtect Management Client.

 $\blacksquare$ 

## **Note:**

After making changes in the Management Client any open Smart Clients should also be refreshed in order to ensure up-to-date settings in the Smart Clients. This can be accomplished either by using the Restore Configuration button or by restarting the Smart Client application.

## <span id="page-17-2"></span>**Reverting Unsaved Setting Changes**

Right clicking the **EIZO Video Wall** in the **Site Navigation** panel and selecting **Refresh** will provide the option to revert any unsaved changes by reloading the plugin.

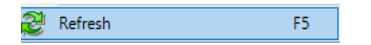

## <span id="page-17-3"></span>**Checking the Device Connection Status**

Each monitor template in the preset tabs has a status check button at the top right-hand corner. Clicking this checks the connection to the device and updates the monitor status color at the top of the template accordingly.

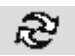

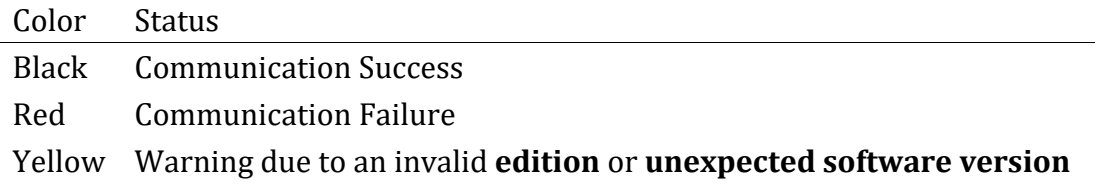

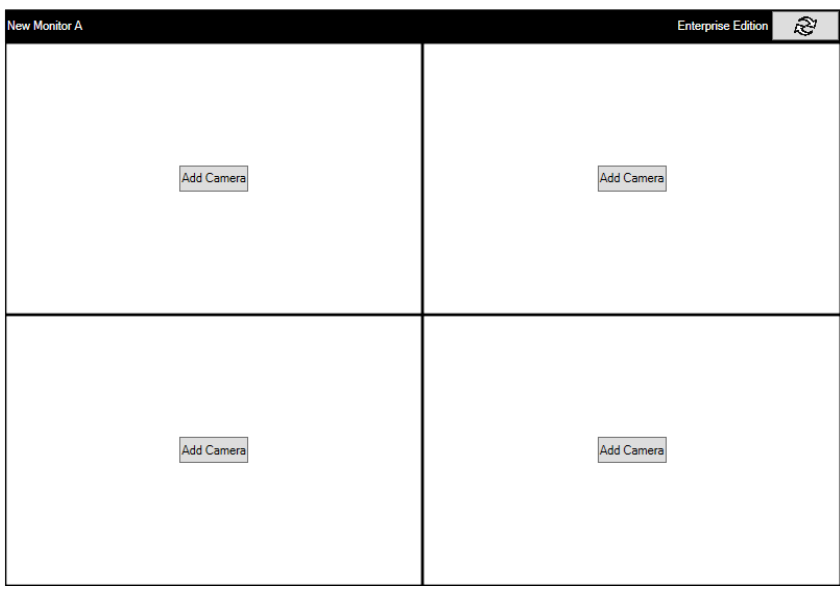

## <span id="page-18-0"></span>**Checking the Plugin Version**

The plugin version can be displayed by opening the XProtect Management Client's **Help** --> **About**.

EIZO Video Wall v1.x.x.x – EIZO Corporation

# <span id="page-19-0"></span>**XProtect Smart Client**

## <span id="page-19-1"></span>**Overview**

The Smart Client application allows users to place EIZO Video Wall templates (hereinafter referred to as **mimic templates**) onto **view** screens. The mimic template can control IPmonitors by registering cameras, configuring layouts, and monitoring the connection status of the device.

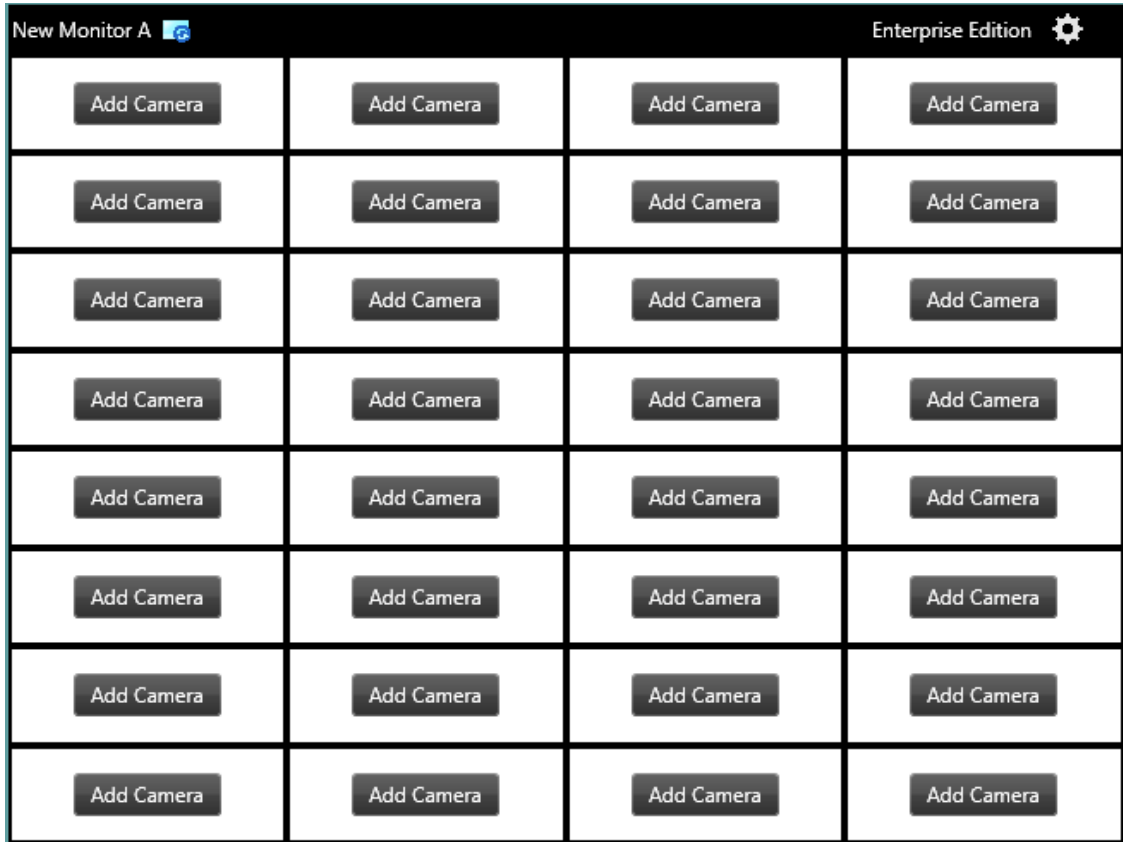

## <span id="page-20-0"></span>**Basic Functionalities**

### <span id="page-20-1"></span>**Registering a Mimic Template To a View Screen**

Press the **Setup** button on the **Live** tab and drag and drop an **EIZO Video Walls** entity from the **System Overview** pane to an open area on a **view** screen.

After creation, press the **Setup** button again to finalize the settings and a mimic template will be registered to the view.

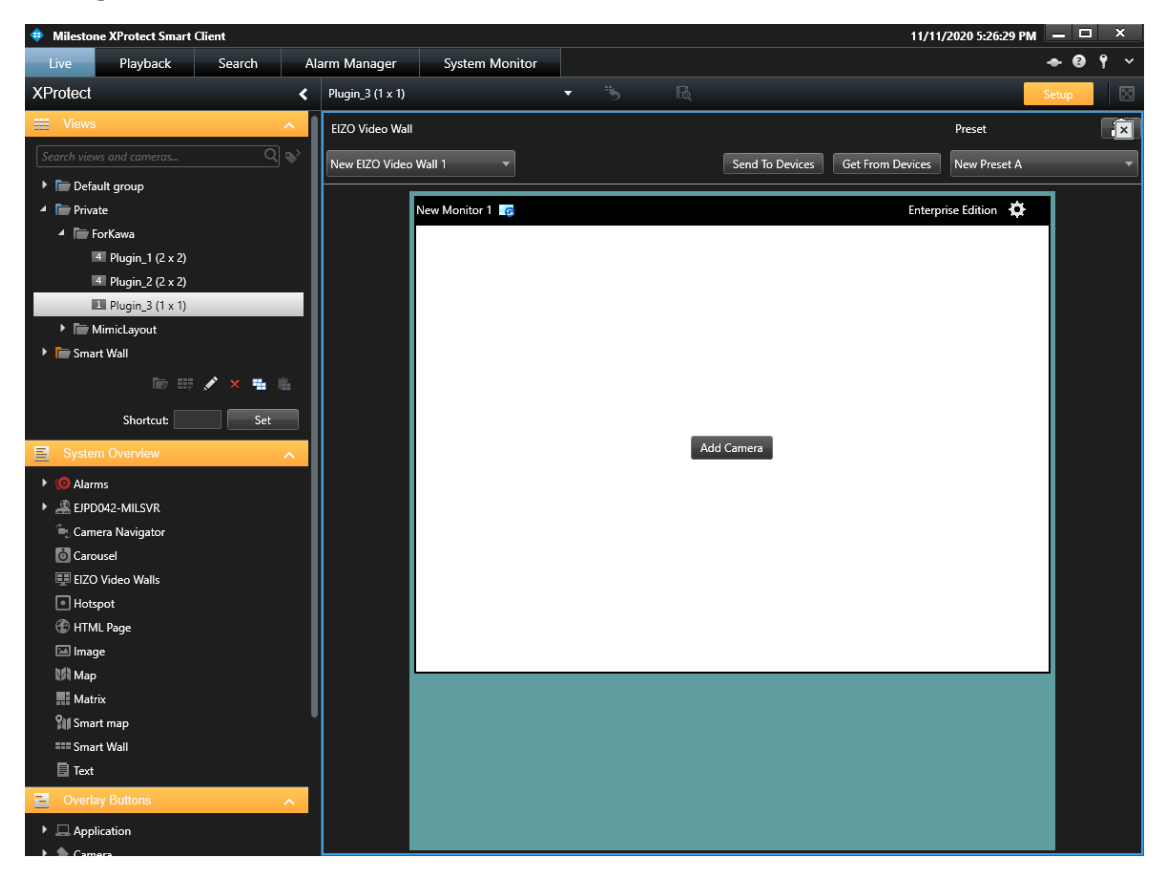

#### <span id="page-20-2"></span>**Adding a Camera**

The Smart Client allows users to add cameras on the mimic template in the following ways.

- Dragging and dropping a camera from a camera list.
- Pressing the **Add Camera** button on the mimic template and selecting a camera.
- Copying cameras from a view group by dragging the view group on to the mimic template.

After changes have been made, press the **Send to Devices** button to update the settings on the IP-monitor devices.

## <span id="page-21-0"></span>**Changing a Layout**

Pressing the gear icon on a monitor and selecting **Layout** should open a list of supported layouts to choose from.

The **Clear** button removes all registered cameras and updates the layout to 1x1 on the mimic template.

After changes have been made, press the **Send to Devices** button to update the settings on the IP-monitor devices.

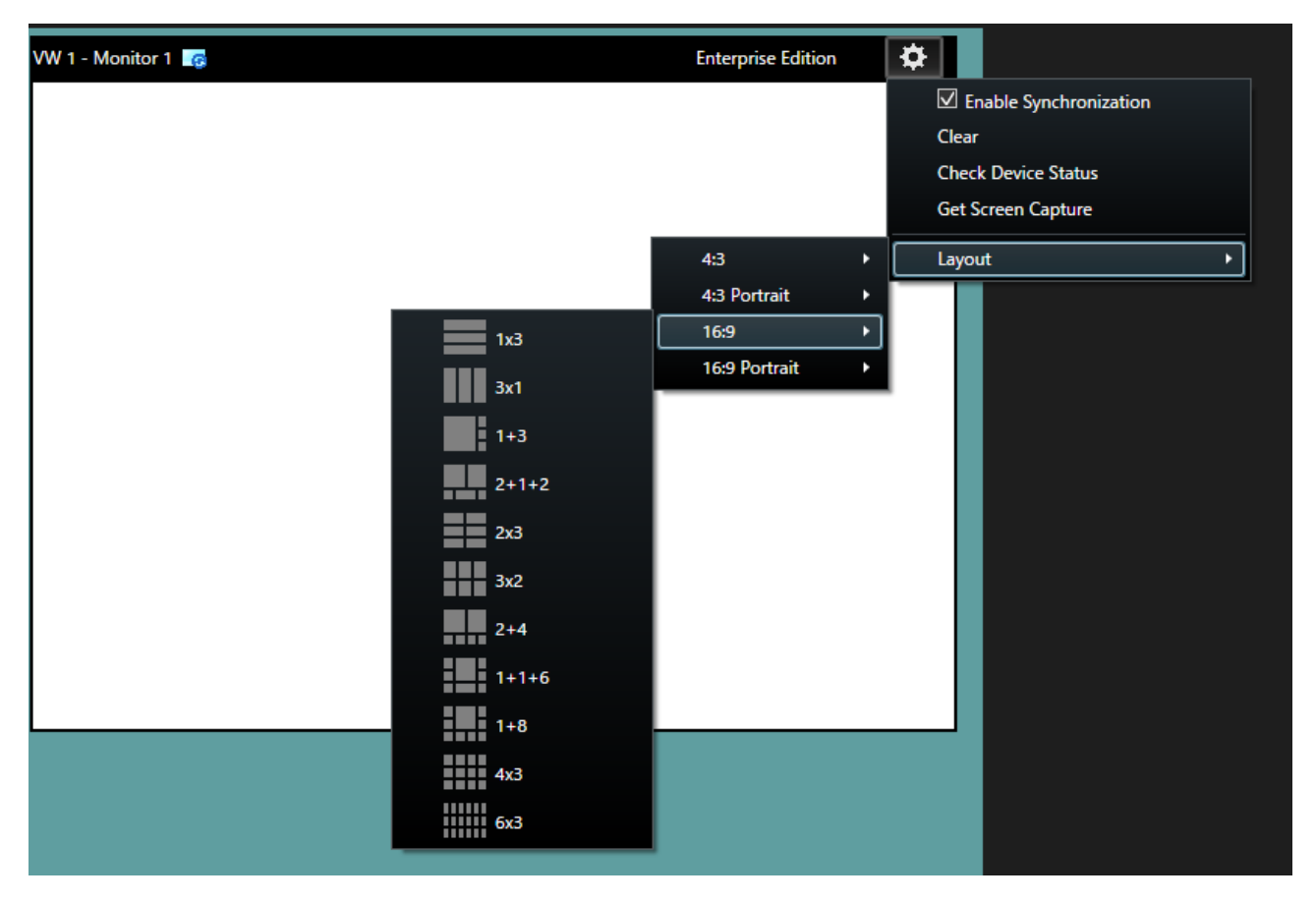

#### <span id="page-21-1"></span>**Activating a Preset**

Select a preset from the **Preset** drop down menu and press the **Send to Devices** button to update all registered IP-monitors with that preset.

#### <span id="page-21-2"></span>**Restoring the Default Presets**

Making changes on the mimic template (e.g. changing layouts or cameras) temporarily updates the preset in the local Smart Client.

To restore the presets to the default settings, press the **Restore** icon in the upper right corner of the mimic template.

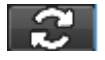

## <span id="page-22-0"></span>**Getting Current IP-monitor Device Layouts**

Pressing the **Get from Devices** button will update the mimic template to match the layouts and cameras on the registered IP-monitors.

## <span id="page-22-1"></span>**Activating a View Template Layout**

Dragging and Dropping a view template from the **Views** pane to the mimic template will update the layout to match the view.

After changes have been made, press the **Send to Devices** button to update the settings on the IP-monitor devices.

#### **Note:**

Other than cameras, it is not possible to copy entities (such as maps and web pages) from a vi ew template into the mimic template.

#### <span id="page-22-2"></span>**Removing a Mimic Template From a View**

Enter setup mode by pressing the **Setup** button. Left click the X at the top right-hand side of an EIZO Video Wall template to remove the mimic template from the view.

## <span id="page-22-3"></span>**Switching Between EIZO Video Walls**

If multiple EIZO Video Walls have been created, it is possible to switch between them using the drop down box on the upper left corner of the mimic template.

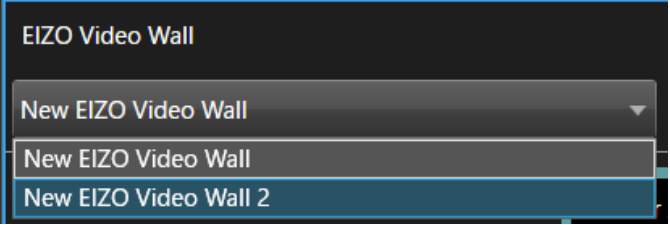

## <span id="page-23-0"></span>**Advanced Functionalities**

## <span id="page-23-1"></span>**Enabling Synchronization Monitoring**

The Synchronization Monitoring feature periodically checks if the live-view screen of each IPmonitor device matches the mimic template settings.

To enable this feature, the **Synchronization Monitoring** checkbox under **Monitor**->**Settings** in the **XProtect Management Client** must be checked in advance.

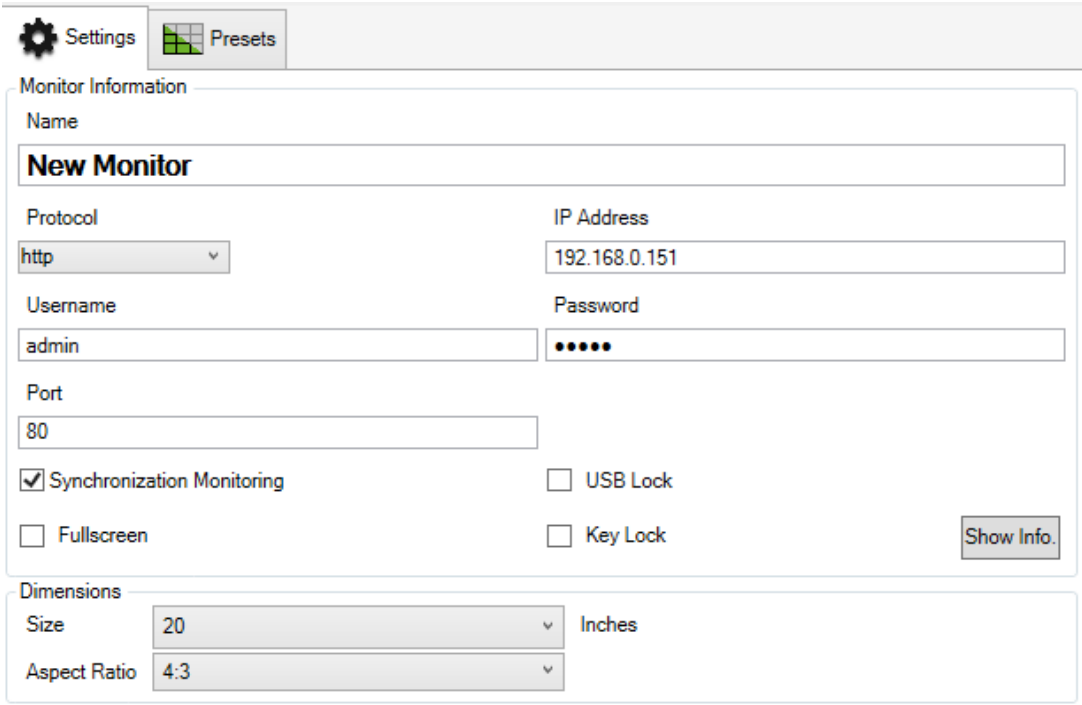

When **Synchronization Monitoring** is enabled in the XProtect Management Client, clicking the gear icon on a monitor in the XProtect Smart Client will display an **Enable Synchronization** checkbox. Checking **Enable Synchronization** will cause the Smart Client to perform periodical synchronization checks for that IP-monitor.

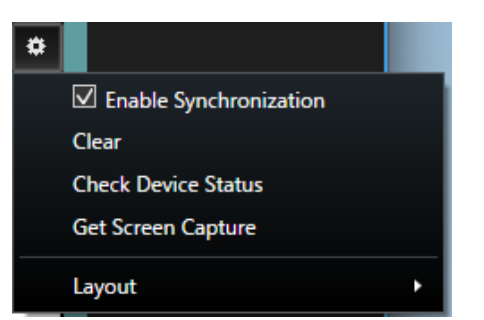

If the layout and registered cameras on the IP-monitor do not match the layout and cameras on the mimic template, an icon will be displayed to notify the user of a settings mismatch.

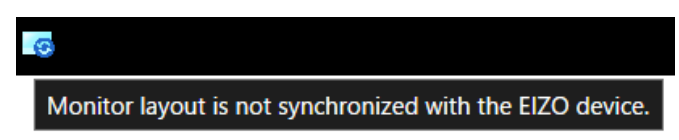

## <span id="page-24-0"></span>**Checking a Device's Status**

To check the current state of a registered monitor, click the gear icon and then click **Check Device Status**. This will check the device to make sure a connection can be established, the version is 5.5100 or greater, and a valid Enterprise edition is activated.

If a connection cannot be established, the border at the top of the monitor will turn red. If there is a version or edition mismatch, the border at the top of the monitor will turn yellow.

Fixing these issues and pressing the **Check Device Status** should resolve the border back to black.

#### <span id="page-24-1"></span>**Getting a Screen Capture**

It is possible to get a screen capture from a decoder using the **Get Screen Capture** option. When pressed, a screenshot of what the monitor is currently displaying will be taken and displayed.

#### **Note:**

- Only one screen capture can be displayed at a time.
- The Smart Client cannot be clicked or focused until the screen capture has been closed.

## <span id="page-24-2"></span>**Map**

It is possible to register cameras from the **Map** entity by dragging and dropping a camera onto a monitor in the mimic template.

After changes have been made, press the **Send to Devices** button to update the settings on the IP-monitor devices.

## <span id="page-24-3"></span>**Event Rules**

The following actions are available for linking with XProtect event rules.

## *EIZO Event Actions*

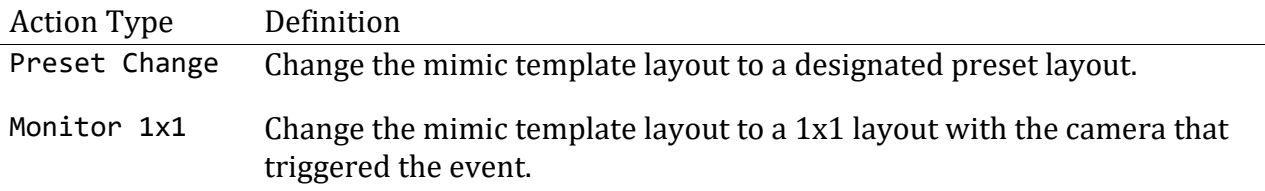

#### <span id="page-25-0"></span>**Alarm Management**

It is possible to generate Alarms in XProtect using the Alarm Definition feature with EIZO Analytic Events.

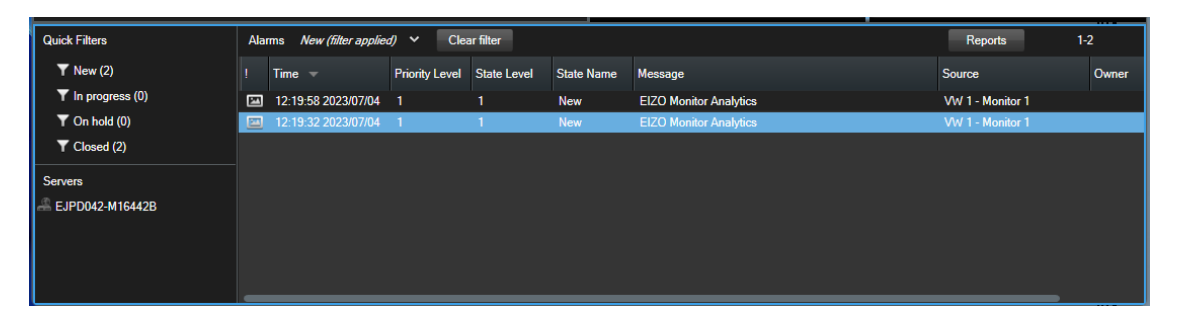

When an EIZO action is handled, an Analytic Event for that action will be also triggered. Users can then generate alarms by creating an Alarm Definition that matches the **Message** and **Source** of the event.

#### **Note:**

- Analytic Events will only be emitted should the event action succeed. If the action fails (e.g. due to loss of connection to the decoder) no Analytic Event will be emitted.

#### **Setting Up the Analytic Events and Alarm Definitions**

- 1. First, ensure that an event rule with an EIZO Action has been created and is enabled.
- 2. Define Analytic Events for the corresponding actions.
	- a. For **Preset Change** actions the name must match **"EIZO Preset Analytics"**
	- b. For **Monitor 1x1** actions the name must match **"EIZO Monitor Analytics"**

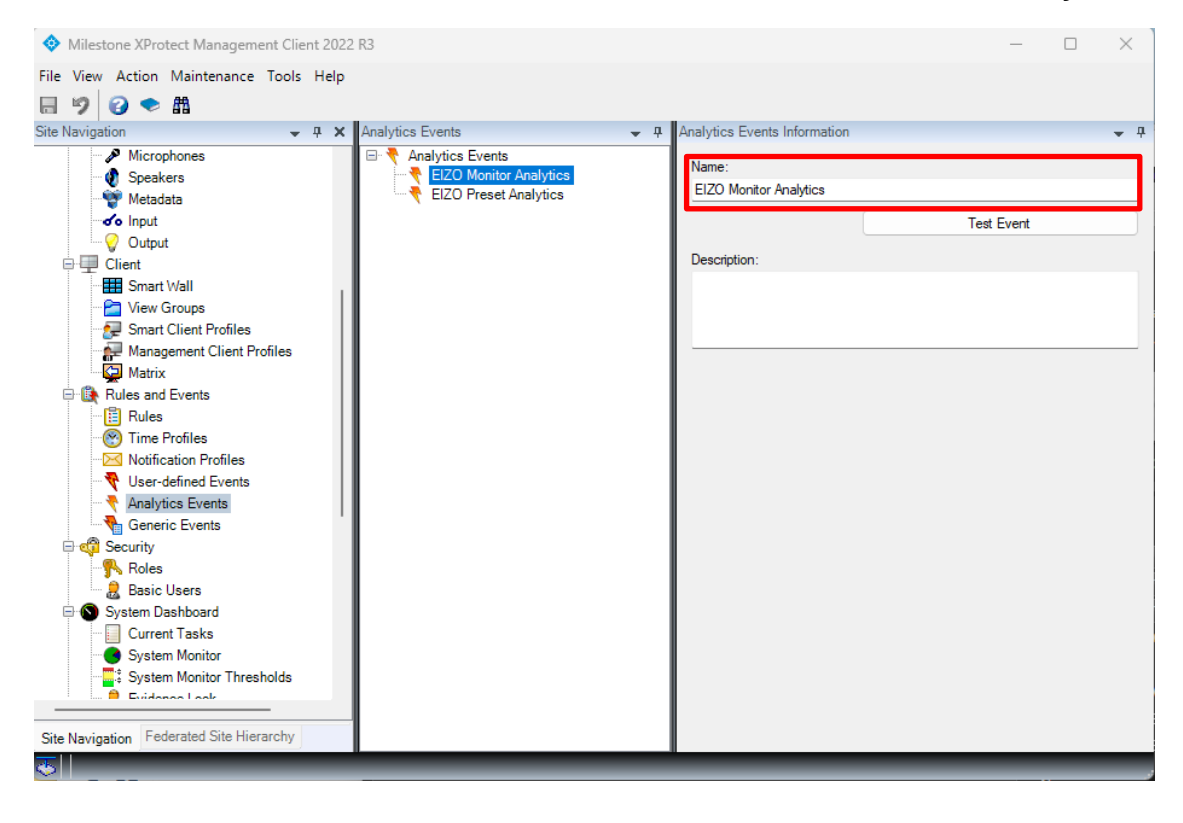

- 3. Create an Alarm Definition with the triggering event.
	- a. The **Triggering event** must match the **Analytic Event** defined above.

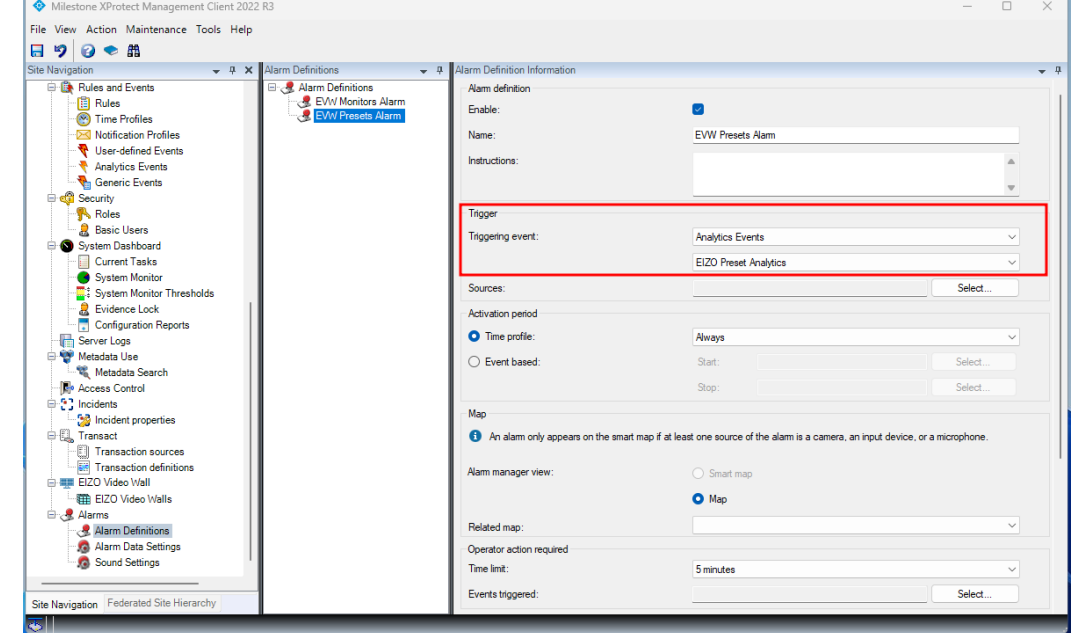

4. Set the Alarm Definition **Source**.

All registered EIZO Monitors and Presets have corresponding **Source** elements which are managed internally by XProtect.

- Presets are listed under the **EIZO Presets** source.
- Monitors are listed under the **EIZO Monitors** source.
- Use these elements as the **Source** of the Alarm Definition.
	- i. For **Preset Change** actions, the **Source** must be an **EIZO Preset**.
	- ii. For **Monitor 1x1** actions, the **Source** must be an **EIZO Monitor**.

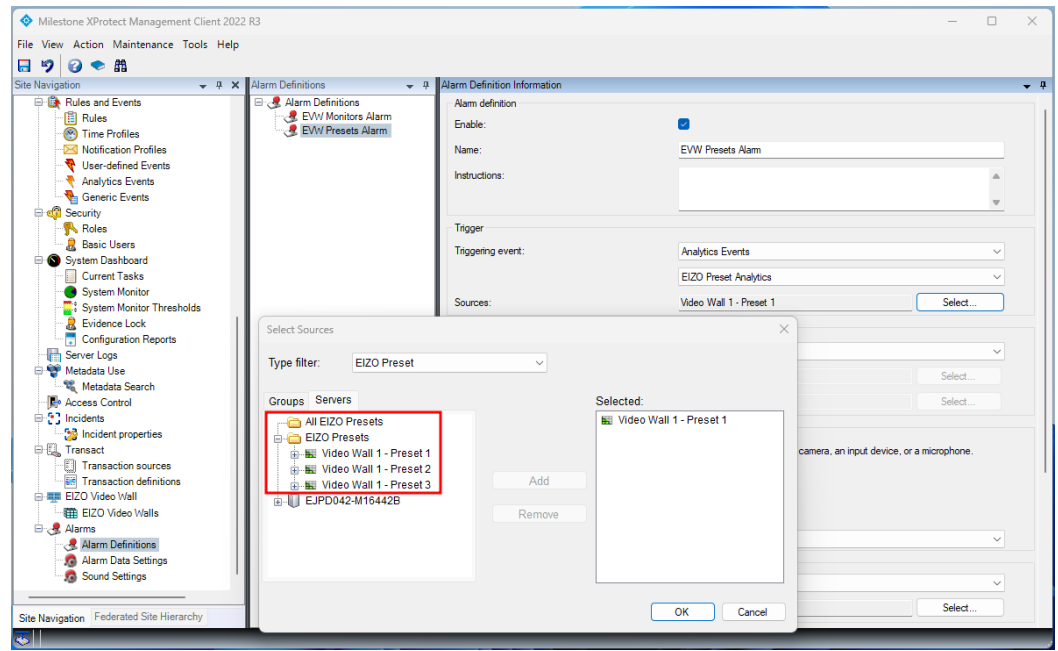

\_\_\_

## **Note:**

It's also possible to select "All EIZO Monitors" or "All EIZO Presets" as the Alarm Definition Source.

## <span id="page-27-0"></span>**Remarks**

<span id="page-27-1"></span>**Checking the Plugin Version**

The plugin version can be displayed by opening the XProtect Smart Client's **Help** --> **About**.

EIZO Video Wall v1.x.x.x – EIZO Corporation

# <span id="page-28-0"></span>**Troubleshooting Guide**

## <span id="page-28-1"></span>**Prerequisites**

The following are necessary to effectively troubleshoot the EIZO Video Wall Plugin:

- A Milestone XProtect system version 2022 R3 or greater.
- An Open Network Bridge of the corresponding XProtect version.
- An EIZO DuraVision product version 5.5100 or greater.
- An EIZO Video Wall Plugin version 1.1.0.0 or greater.
- All system-wide EIZO Video Wall Plugin installations are the same version.

## <span id="page-28-2"></span>**Problems With Streaming**

The following error codes, when displayed on the IP Monitors, are an indication of several streaming-related problems.

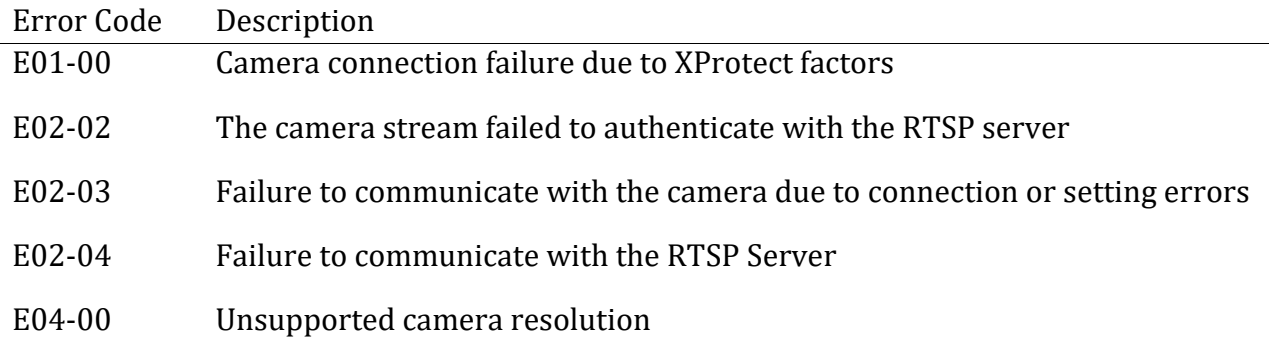

## <span id="page-28-3"></span>**A Camera Stream Fails to Display**

## <span id="page-28-4"></span>**Error E01-00 Causes**

This type of error indicates a failure to connect to the camera. The most common causes being:

- The camera no longer exists in the XProtect system.
- The specified ONVIF Client User for the Open Network Bridge does not have the proper privileges.
- The camera has been set to an unsupported streaming codec.

## <span id="page-29-0"></span>**Error E02-02 Causes**

This type of error indicates an RTSP stream authentication failure. The most common causes being:

- The Open Network Bridge user information does not match the EIZO Video Wall Plugin user information.
- The user in the Open Network Bridge settings does not exist as an XProtect Basic User.

#### <span id="page-29-1"></span>**Error E02-03 Causes**

This type of error indicates a failure to communicate with the camera due to connection or setting issues.

The most common causes being:

- The XProtect system has lost connection to the camera.
- The camera has been set to an unsupported streaming codec.

#### <span id="page-29-2"></span>**Error E02-04 Causes**

This error indicates a connection issue to the Open Network Bridge server. The most common causes being:

- The Open Network Bridge server has not been properly installed.
- The Open Network Bridge service has been stopped (either manually or due to a crash).
- No network connection from the IP Monitors to the computer where the Open Network Bridge server is installed.

## <span id="page-30-0"></span>**Troubleshooting Steps**

### <span id="page-30-1"></span>**Troubleshooting the Open Network Bridge**

First, it is important to determine whether the problem is with the RTSP server itself or the EIZO Video Wall Plugin.

To confirm this, check that the Open Network Bridge is available in the ONVIF Device Manager and that network streams are viewable. If network streams are not viewable from the ONVIF Device Manager, there is an issue with the Open Network Bridge that must be resolved before following the steps in this guide.

For more information please refer to: https://doc.milestonesys.com/2020r1/en-US/standard\_features/sf\_onvifbridge/onvif\_usingonvifclientstovi.htm?Highlight=onvif%20de vice%20manager

- 1. Open the **Management Client** and check under Servers in the Site Navigation pane to confirm that the Open Network Bridge has been installed properly.
- 2. Ensure that at least one Open Network Bridge server exists and that the service is running. This can be done by checking the services tray in the Windows toolbar

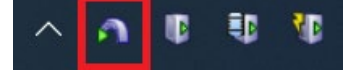

3. Confirm that the IP Address and Port fields under:

```
Management Client -> tools -> options -> EIZO Video Wall
```
match the IP Address of the Open Network Bridge server and the RTSP Port in the Open Network Bridge Settings.

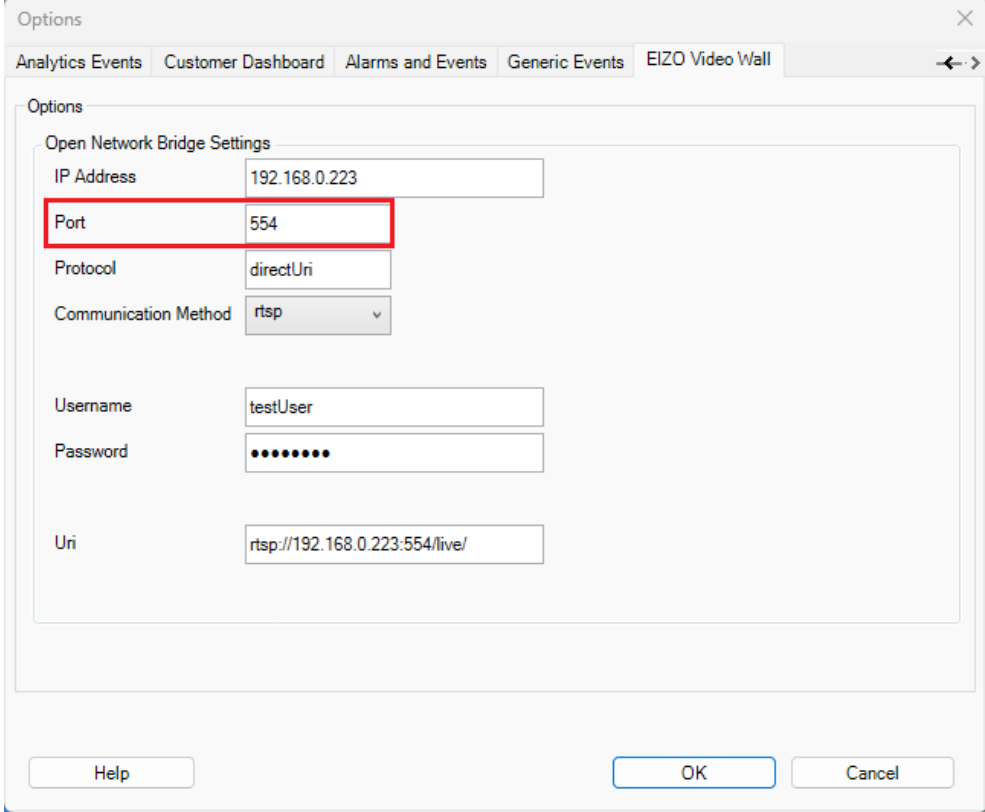

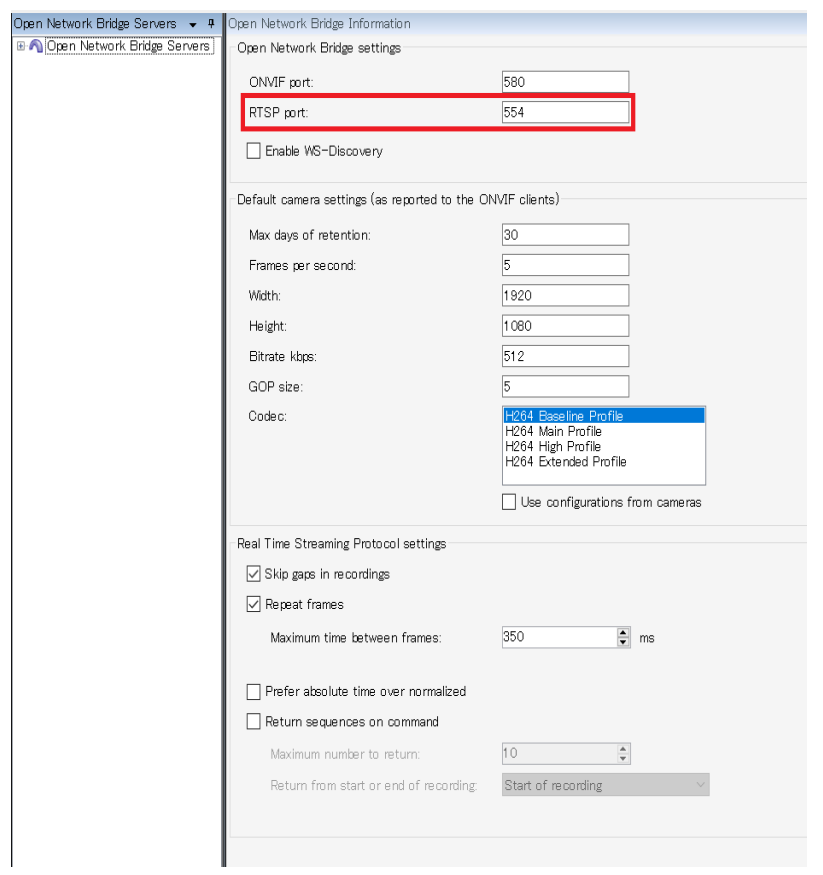

4. Finally check that the correct Open Network Bridge server address is used for the IP Address in the Plugin settings and that the IP Address matches the Uri address.

The Uri is necessary for streaming while the IP Address is necessary for registering cameras to the IP Monitors.

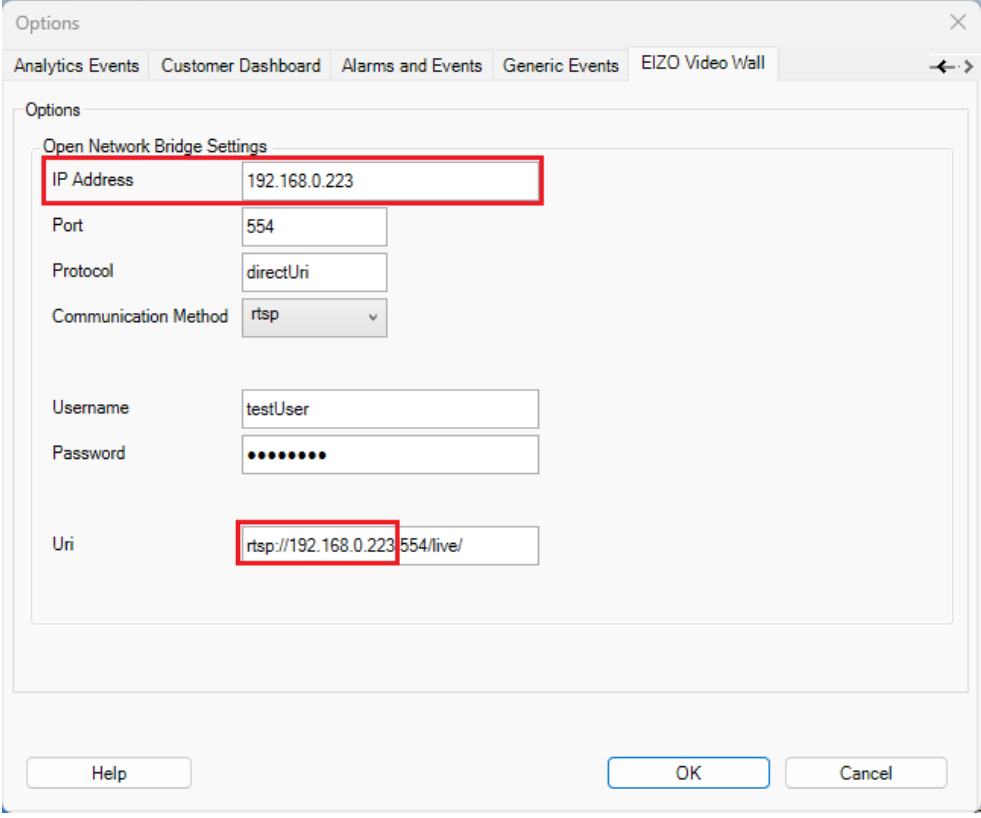

### <span id="page-32-0"></span>**Troubleshooting User Settings**

1. Confirm that the desired user for the EIZO Video Wall Plugin exists as an XProtect Basic User with **XProtect Administrator Privileges.**

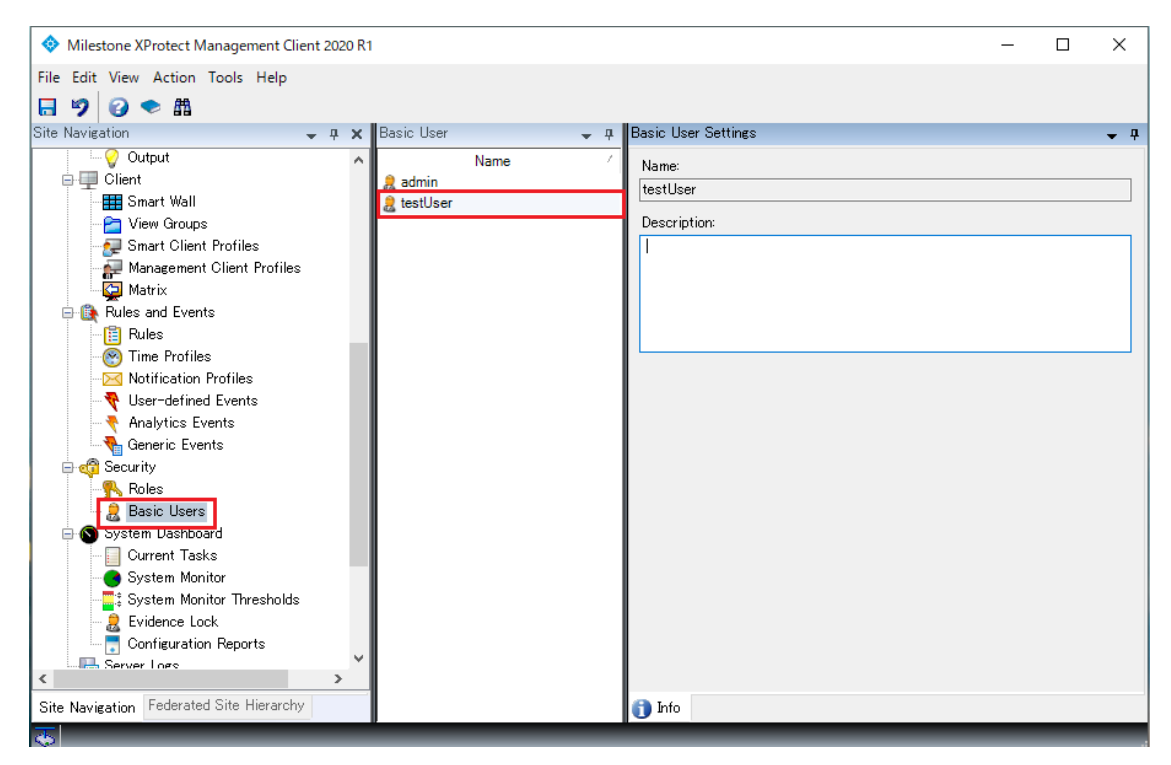

2. Right click the Milestone Open Network Bridge service in the Windows taskbar and select Manage ONVIF client users to confirm that the desired user has been registered to the Open Network Bridge.

## **Note**

When adding a user to older versions of the Open Network Bridge, the Open Network Bridge plugin might not check if the username and password match a valid XProtect user so it is important to confirm the user credentials beforehand.

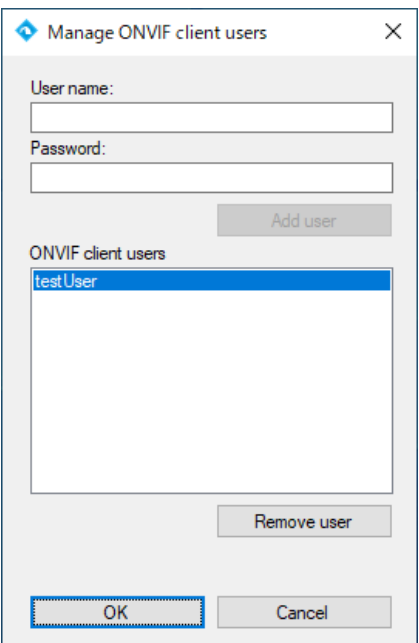

3. Check that the user information in the Open Network Bridge Settings matches the Username and Password in:

Management Client -> tools -> options -> EIZO Video Wall

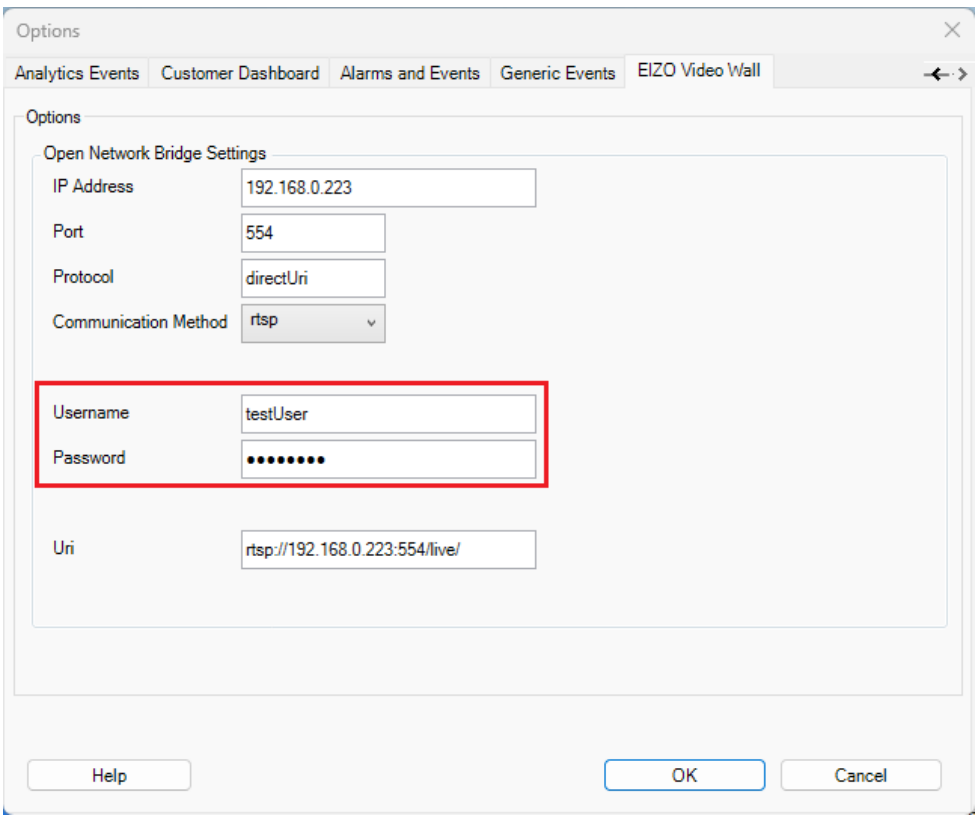

4. Finally, before resending cameras to the decoder, refresh any open Smart Clients via the Restore Configuration button or by restarting the Smart Client application. This is to ensure the latest usernames and passwords are also updated in the Smart Clients.

#### <span id="page-34-0"></span>**Troubleshooting Camera Streaming Settings**

- 1. Open the **Management Client** and click on Recording Server under Servers in the Site Navigation section.
- 2. Confirm that the camera displaying the error is registered to a recording server and has a connection to the XProtect system.
- 3. If Milestone indicates a connection issue check the connectivity to the camera by either checking the network cable physically or via a simple ping command. Resolving the connection issue should resolve the error code.
- 4. If there is a connection to the camera from the XProtect system, then confirm that the camera's codec setting is set to H.264 under:

| Panasonic                                |                                  |  |
|------------------------------------------|----------------------------------|--|
| $\vee$ General                           |                                  |  |
| Image Capture Mode                       | 2 mega pixel [16:9] (30fps mode) |  |
| JPEG Frames per second                   | 1                                |  |
| $H264/H265$ 1 - streamed                 |                                  |  |
| Codec                                    | H <sub>264</sub>                 |  |
| Control mode                             | <b>Frame</b> rate                |  |
| Frames per second                        | 15                               |  |
| I frame interval in secondes             |                                  |  |
| Max frames between keyframes mode        | Default (determined by driver)   |  |
| Maximum bit rate (kbit/s)                | 4096                             |  |
| Minimum bit rate (kbit/s)                | 512                              |  |
| Multicast address                        | 230.0.0.1                        |  |
| Multicast Port                           | 50000                            |  |
| Multicast TTL                            | 16                               |  |
| Resolution                               | $320\times180$                   |  |
| Streaming Mode                           | RTP/UDP                          |  |
| $H264/H265$ 2 - streamed<br>$\checkmark$ |                                  |  |
| Codec                                    | H <sub>265</sub>                 |  |
| Control mode                             | Frame rate                       |  |
| Frames per second                        | 10                               |  |
| I frame interval in secondes             |                                  |  |
| Max frames between keyframes mode        | Default (determined by driver)   |  |
| Maximum bit rate (kbit/s)                | 1024                             |  |
| Minimum bit rate (kbit/s)                | 512                              |  |
| Multicast address                        | 239.192.0.21                     |  |
| Multicast Port                           | 37004                            |  |
| Multicast TTL                            | 16                               |  |
| Resolution                               | 640×360                          |  |
| Streaming Mode                           | RTP/UDP                          |  |

Devices -> Cameras -> Camera Group -> Camera -> Settings

5. Then confirm that the H.264 stream is selected under:

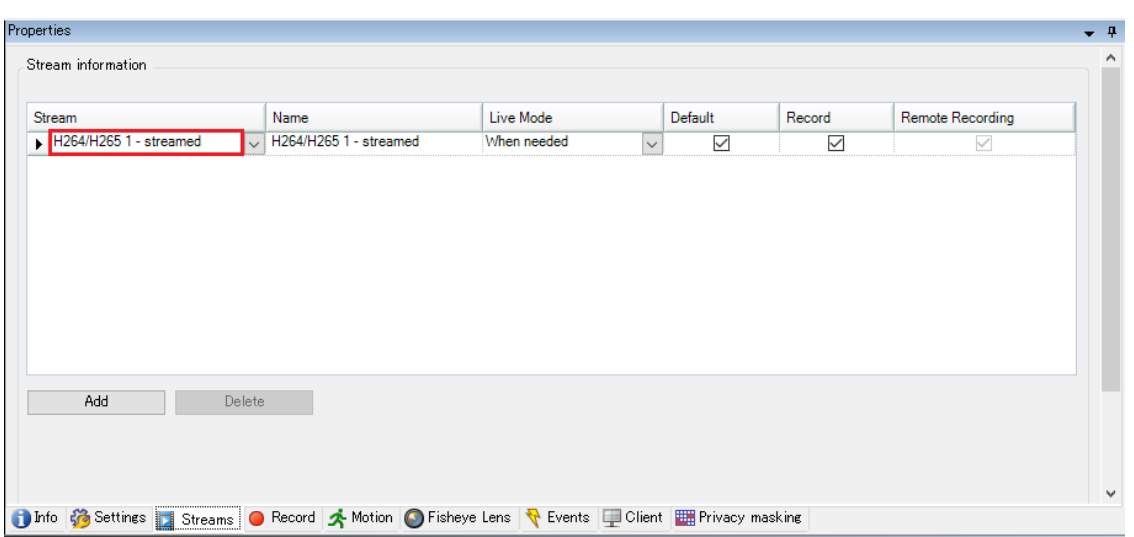

Devices -> Cameras -> Camera Group -> Camera -> Streams

#### **Note**

Certain cameras may have additional codec settings on their web interfaces. It is also recommended to check that the remote camera codec settings are set to H.264.

## <span id="page-36-0"></span>**Open Source Software License**

**[Json.NET 12.0.3](https://www.newtonsoft.com/json)**

#### SPDX identifier MIT

#### License text MIT License

Copyright (c) \_\_\_\_\_

Permission is hereby granted, free of charge, to any person obtaining a copy of this software and associated documentation files (the "Software"), to deal in the Software without restriction, including without limitation the rights to use, copy, modify, merge, publish, distribute, sublicense, and/or sell copies of the Software, and to permit persons to whom the Software is furnished to do so, subject to the following conditions:

The above copyright notice and this permission notice shall be included in all copies or substantial portions of the Software.

THE SOFTWARE IS PROVIDED "AS IS", WITHOUT WARRANTY OF ANY KIND, EXPRESS OR IMPLIED, INCLUDING BUT NOT LIMITED TO THE WARRANTIES OF MERCHANTABILITY, FITNESS FOR A PARTICULAR PURPOSE AND NONINFRINGEMENT. IN NO EVENT SHALL THE AUTHORS OR COPYRIGHT HOLDERS BE LIABLE FOR ANY CLAIM, DAMAGES OR OTHER LIABILITY, WHETHER IN AN ACTION OF CONTRACT, TORT OR OTHERWISE, ARISING FROM, OUT OF OR IN CONNECTION WITH THE SOFTWARE OR THE USE OR OTHER DEALINGS IN THE SOFTWARE.

## <span id="page-36-1"></span>**Trademark**

Microsoft, Windows, Internet Explorer, Microsoft Edge and .NET Framework are registered trademarks of Microsoft Corporation in the United States and other countries.

ONVIF is a trademark of ONVIF Inc.

XProtect is a registered trademark of Milestone Systems A/S.

EIZO, the EIZO Logo, ColorEdge, CuratOR, DuraVision, FlexScan, FORIS, RadiCS, RadiForce, RadiNET, Raptor and ScreenManager are registered trademarks of EIZO Corporation in Japan and other countries.

ColorEdge Tablet Controller, ColorNavigator, EcoView NET, EIZO EasyPIX, EIZO Monitor Configurator, EIZO ScreenSlicer, G-Ignition, i•Sound, Quick Color Match, RadiLight, Re/Vue, SafeGuard, Screen Administrator, Screen InStyle and UniColor Pro are trademarks of EIZO Corporation.

All other company names, product names, and logos are trademarks or registered trademarks of their respective owners.

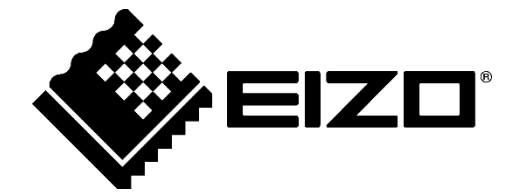

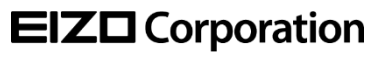

<sup>38</sup> 03V28720 [www.eizoglobal.com](https://www.eizoglobal.com/) UM Copyright © 2020 - 202 3 EIZO Corporation. All rights reserved. 3rd Edition

C 1 -VIDEOWALL-EN

- August, 202 3